# Spis treści

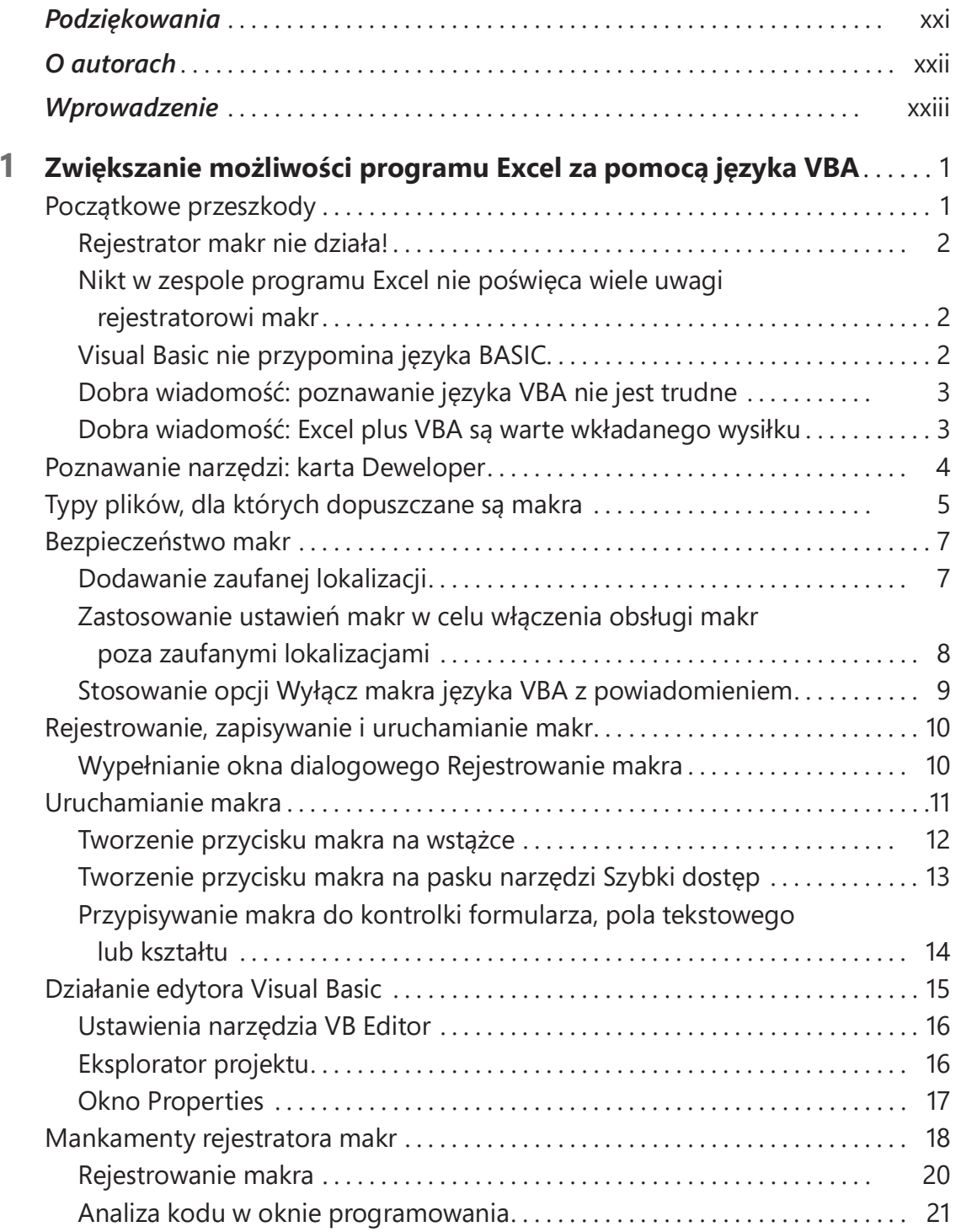

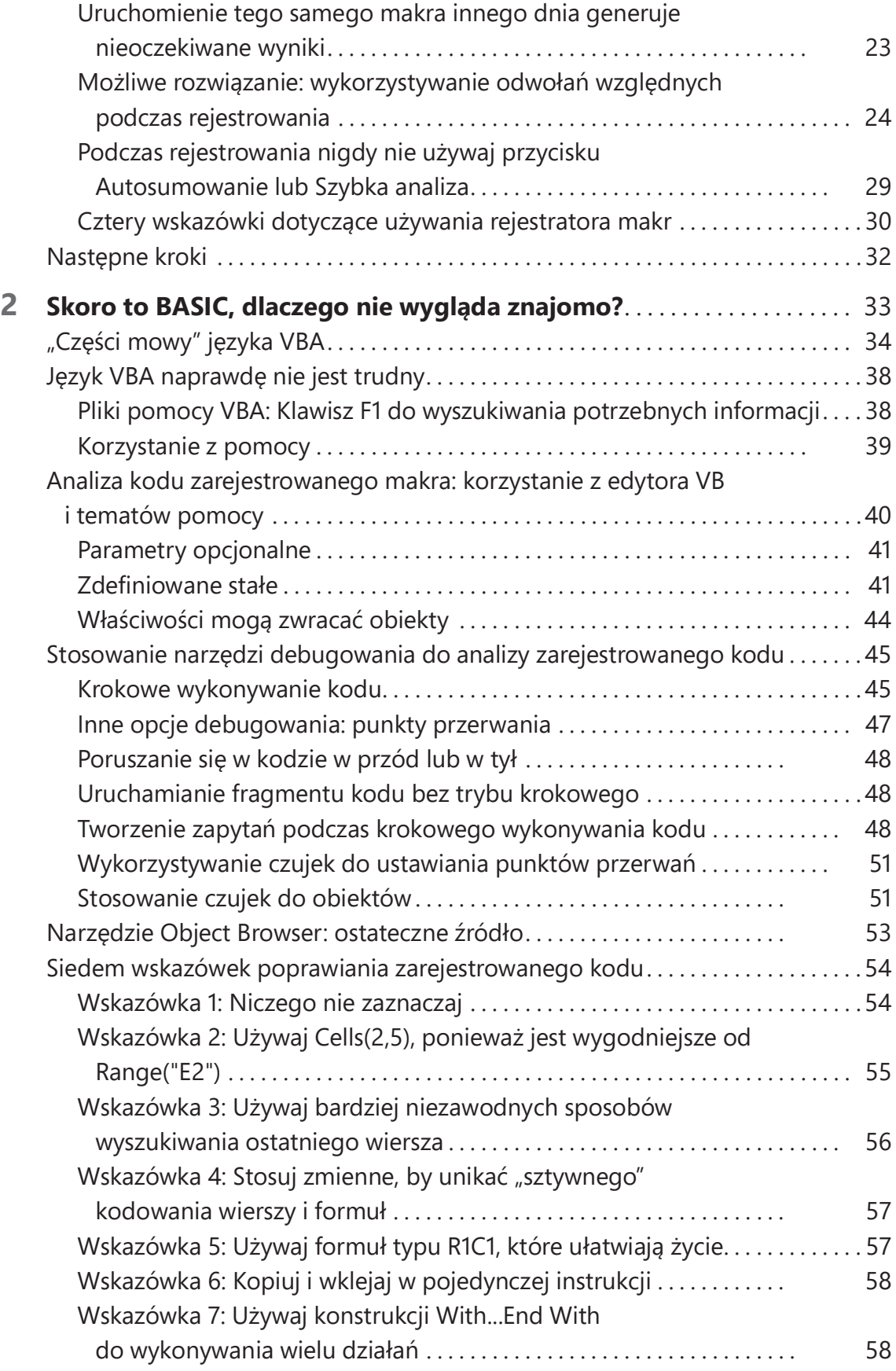

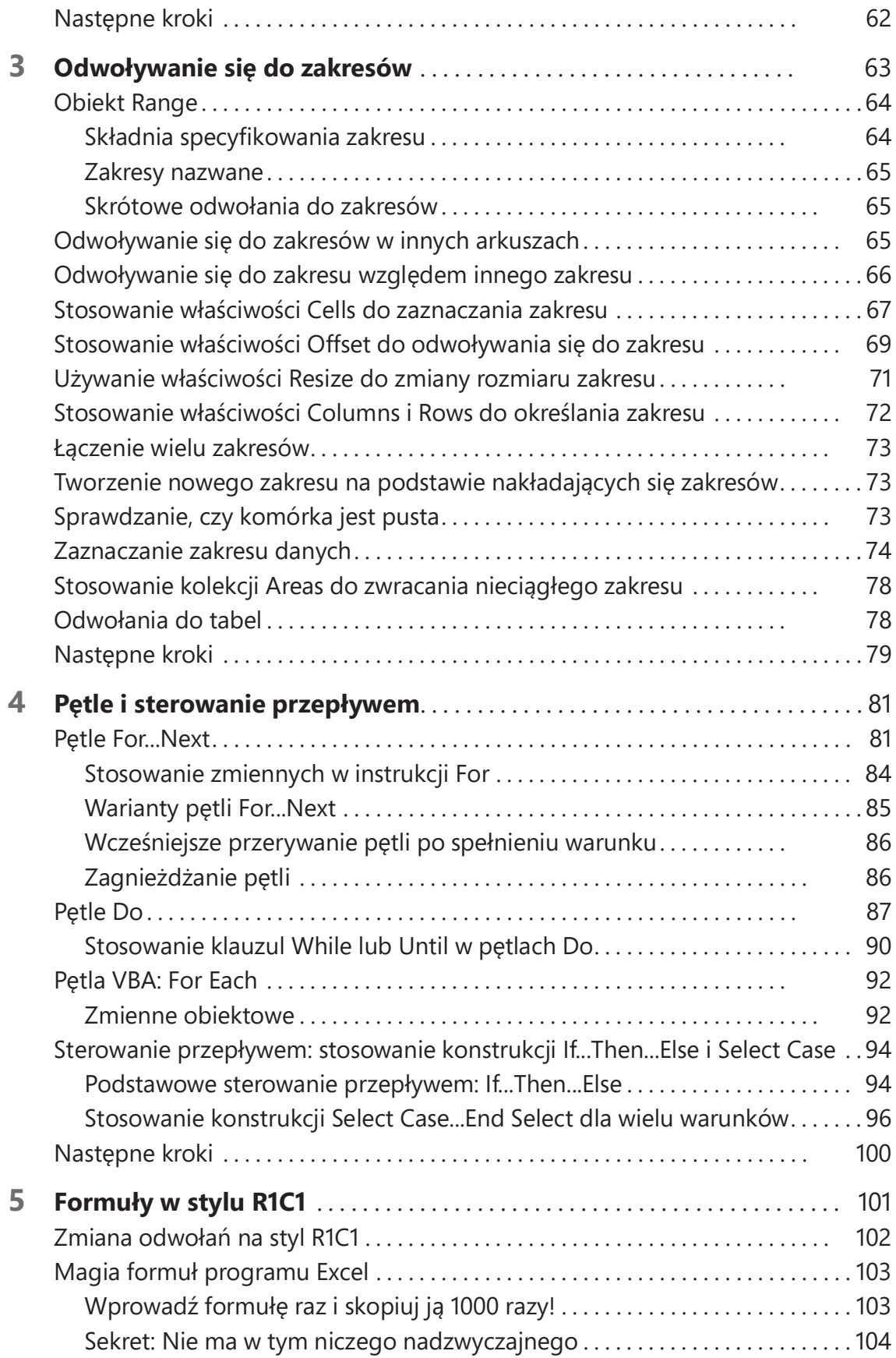

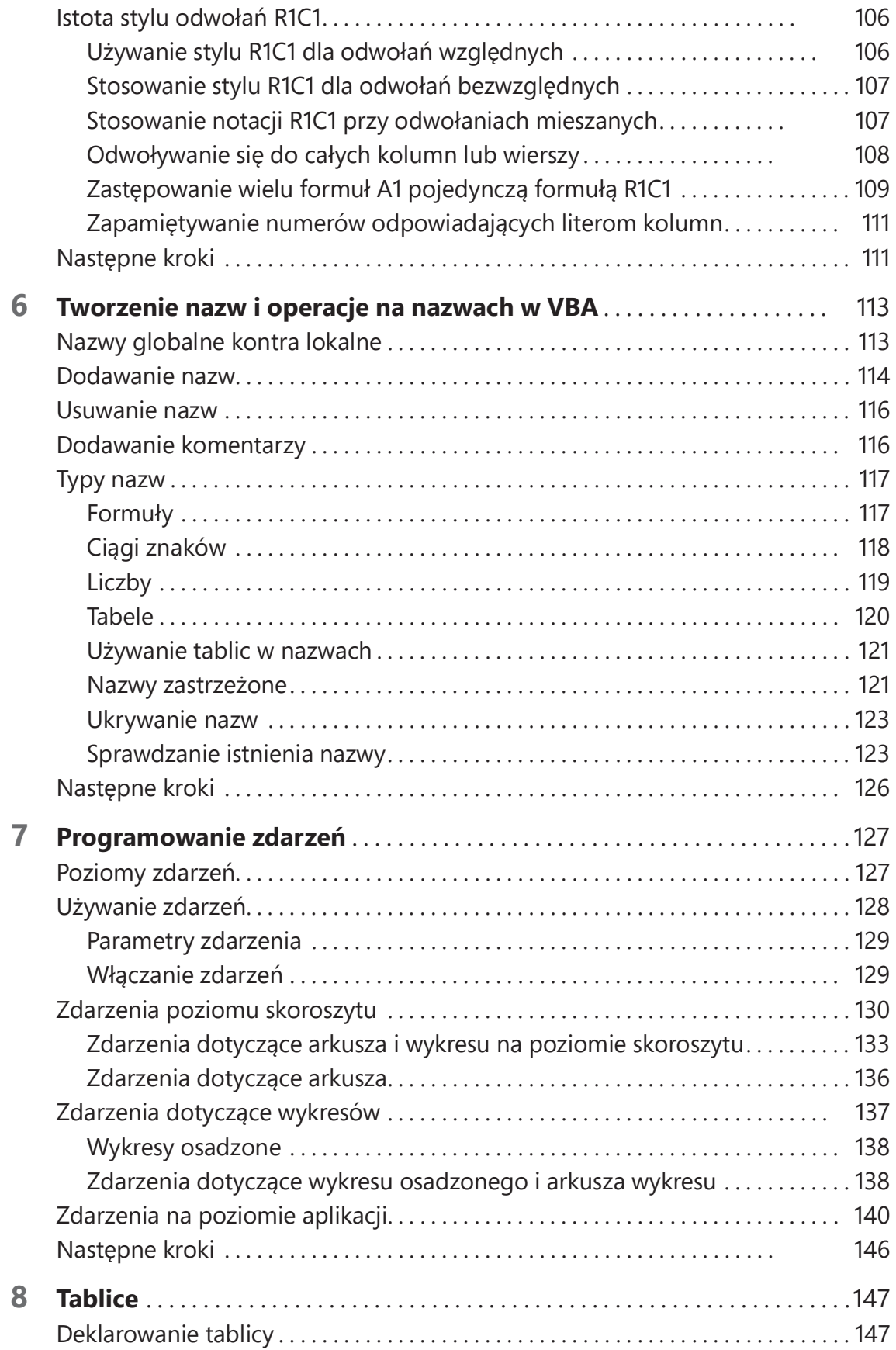

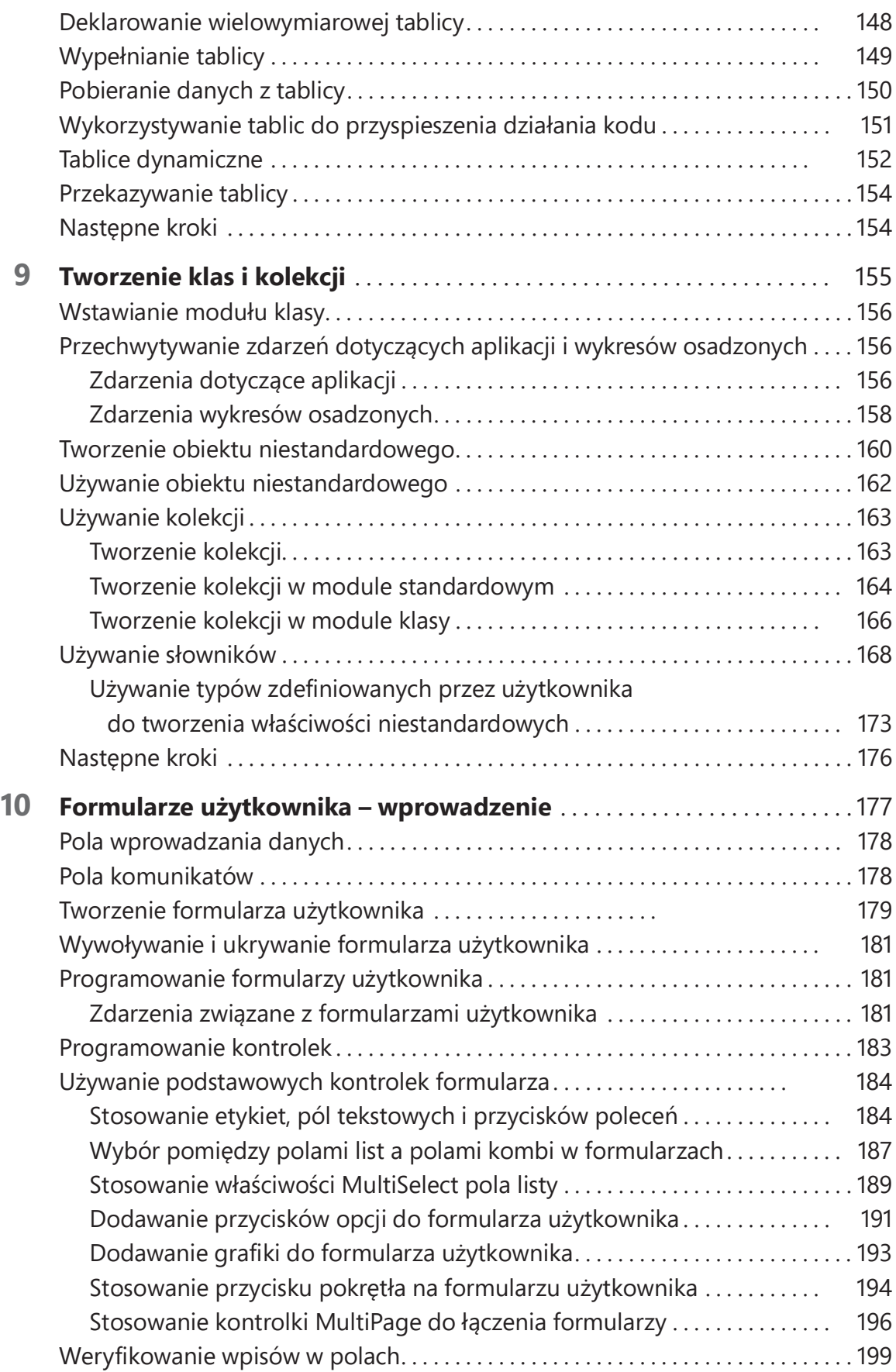

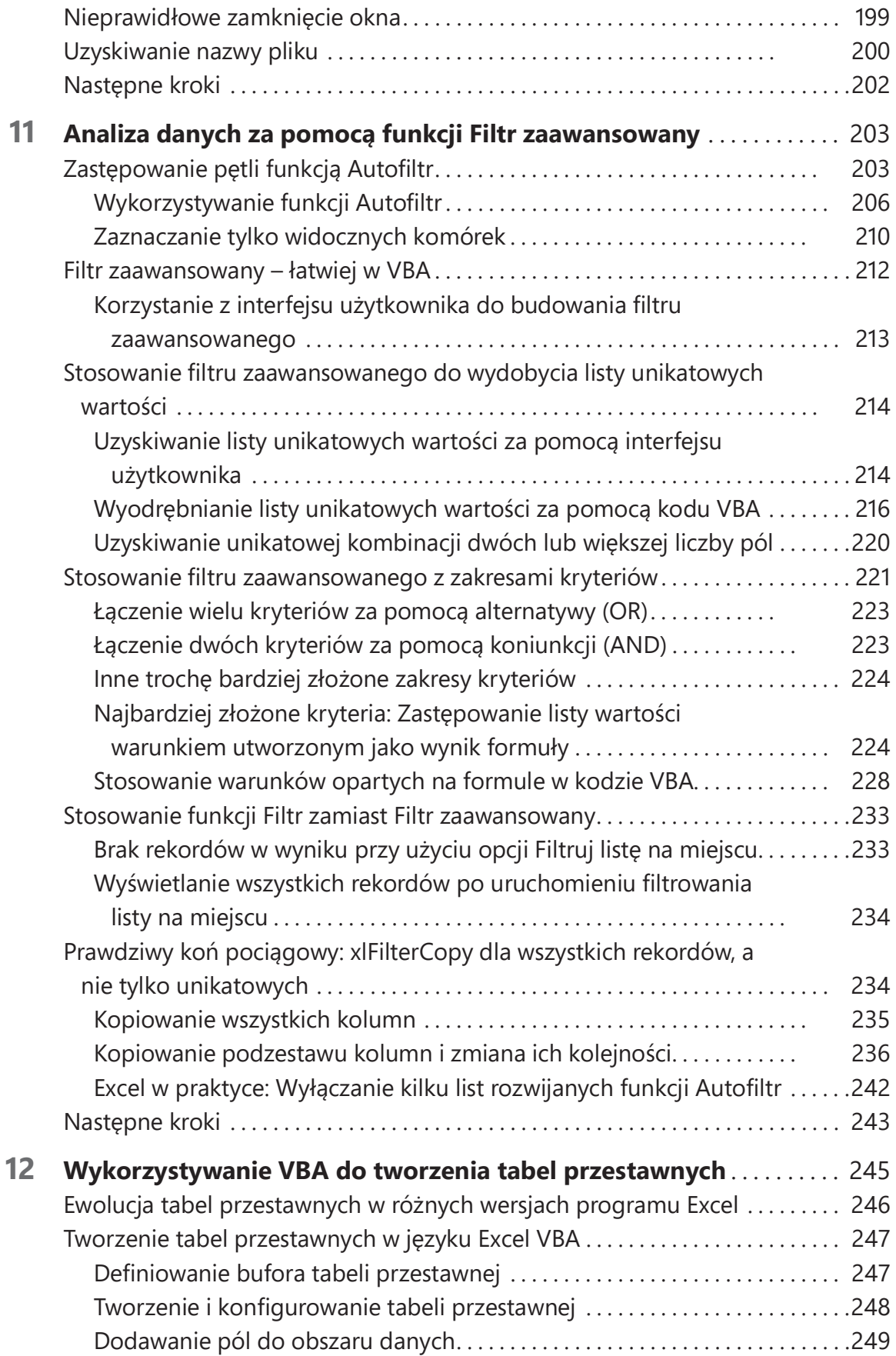

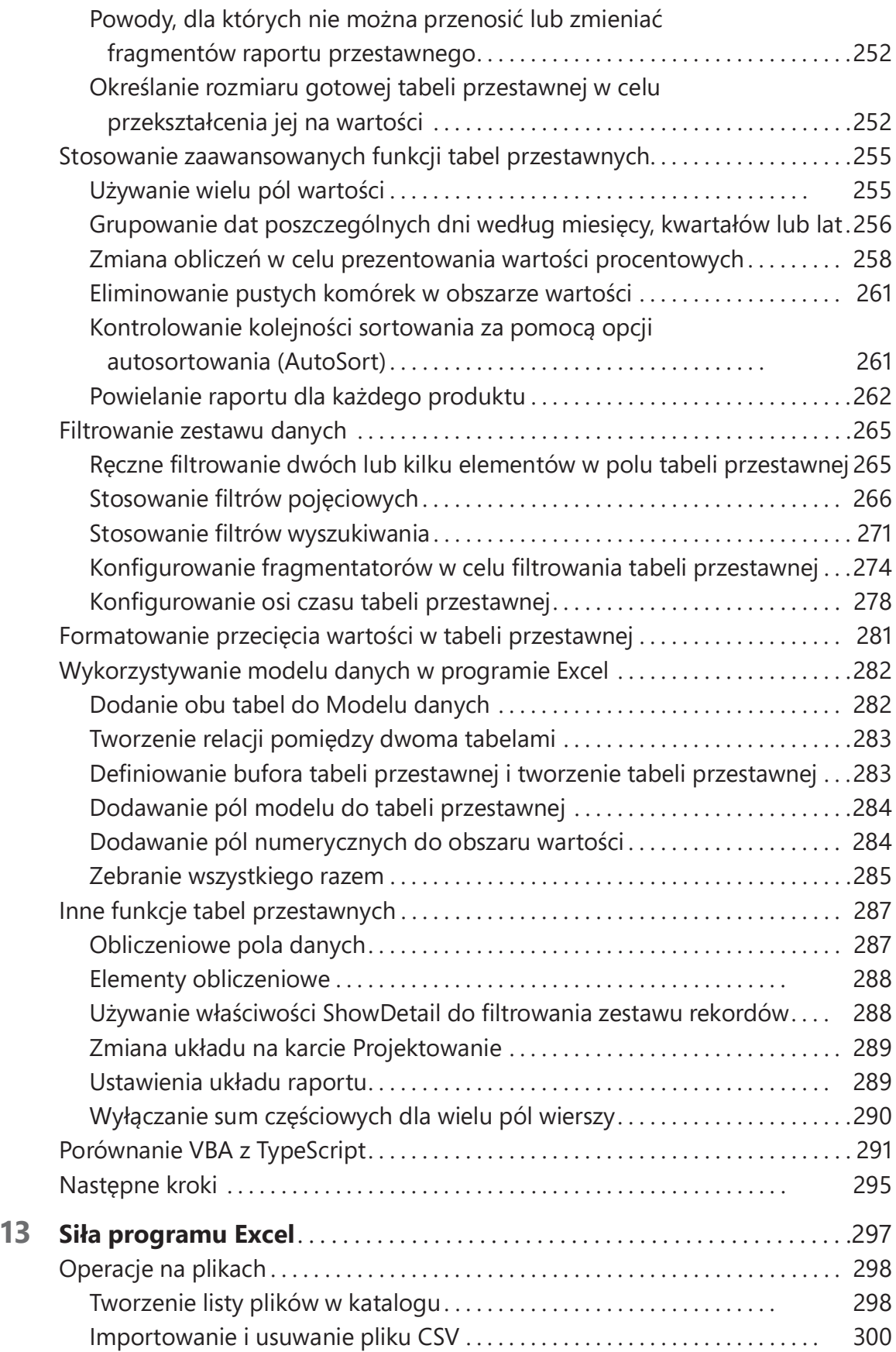

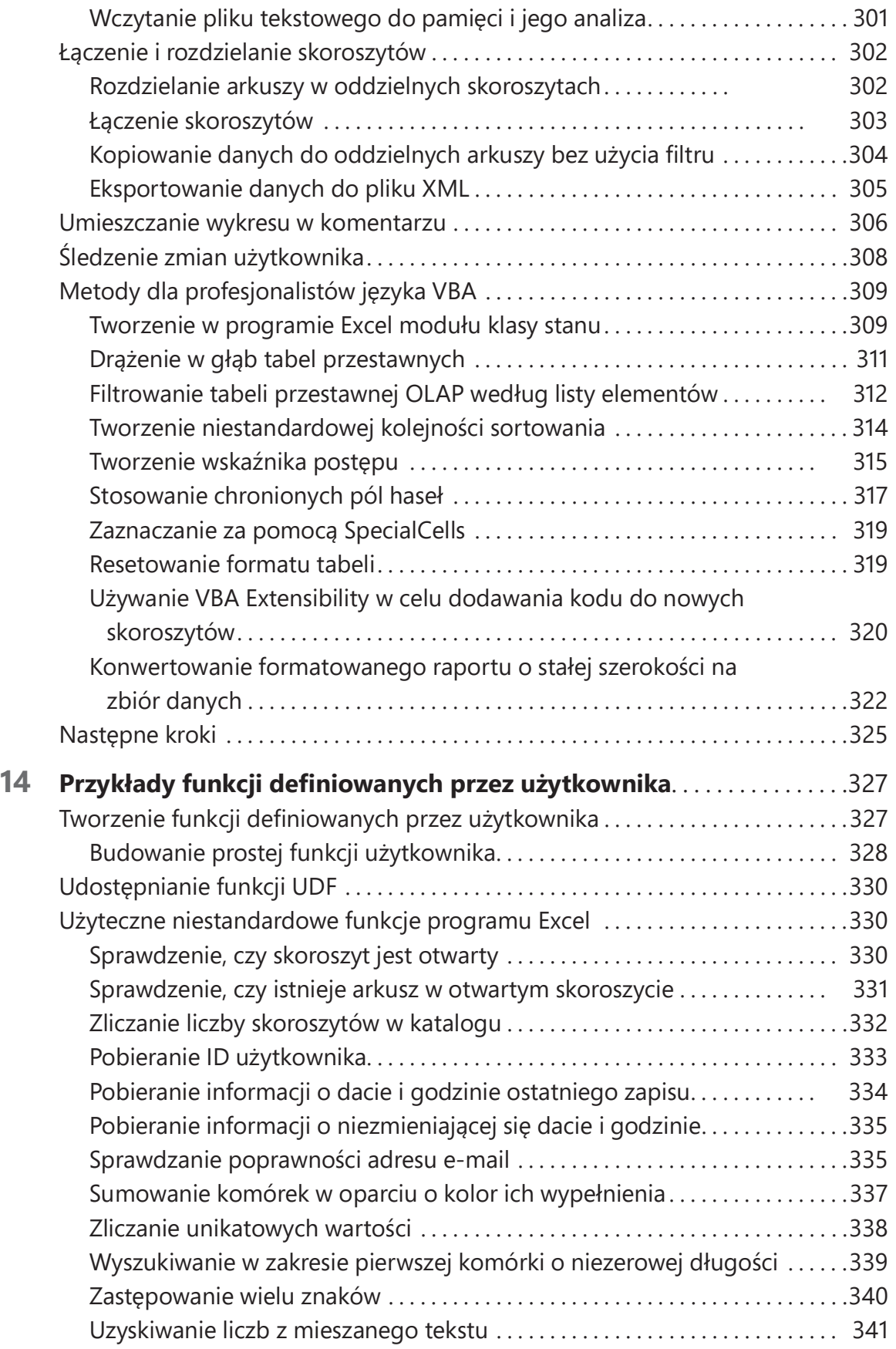

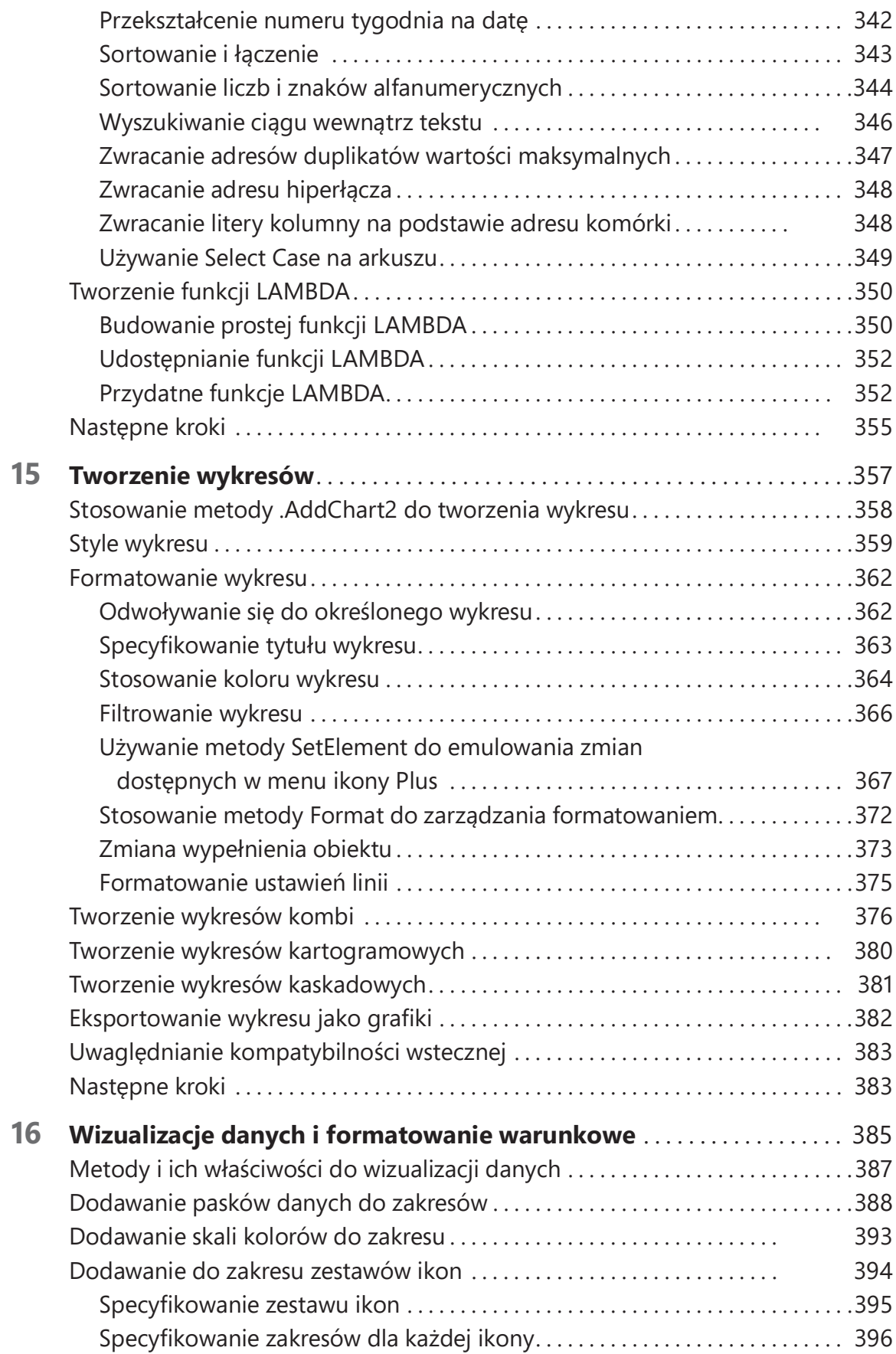

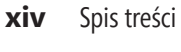

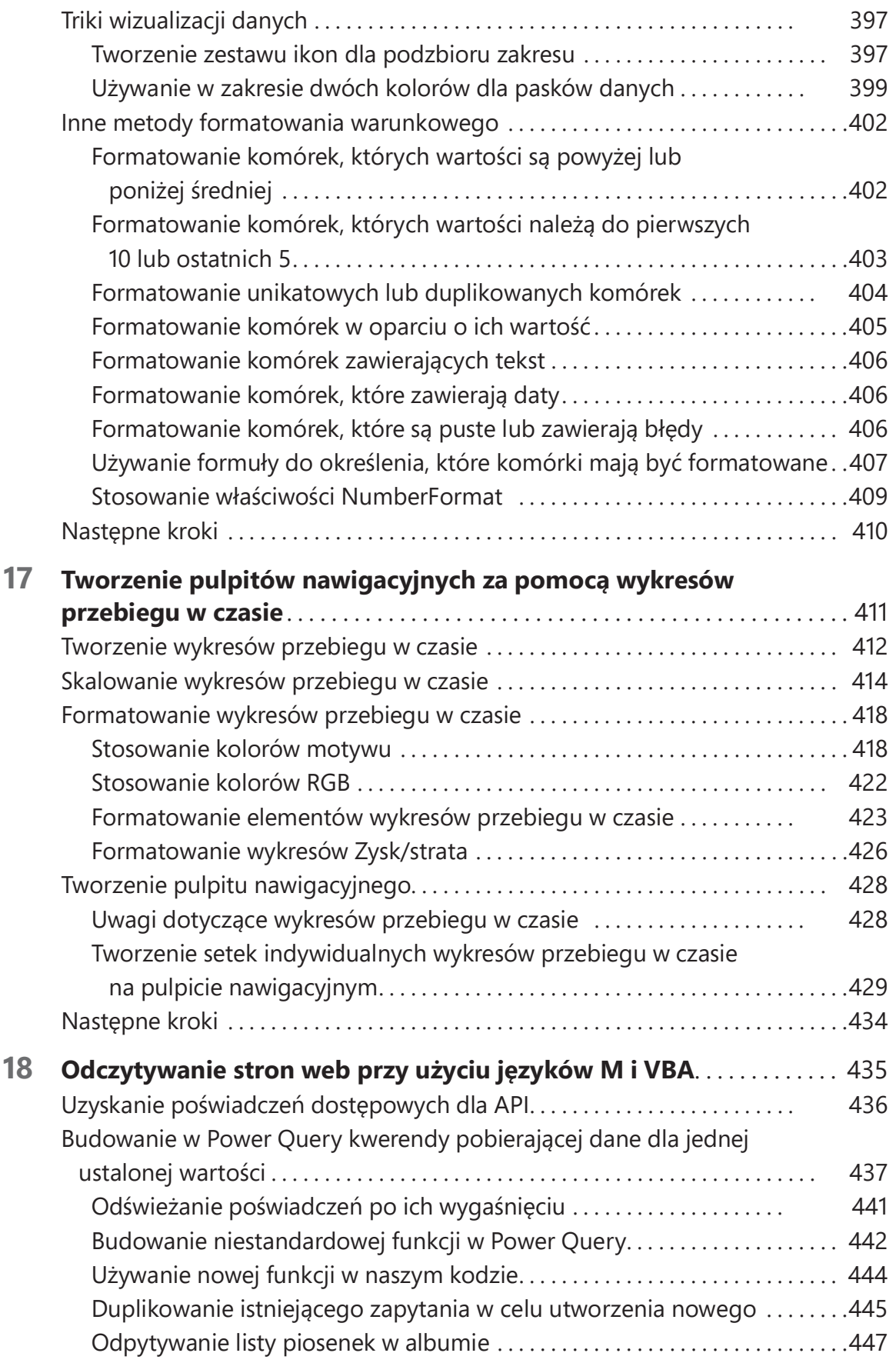

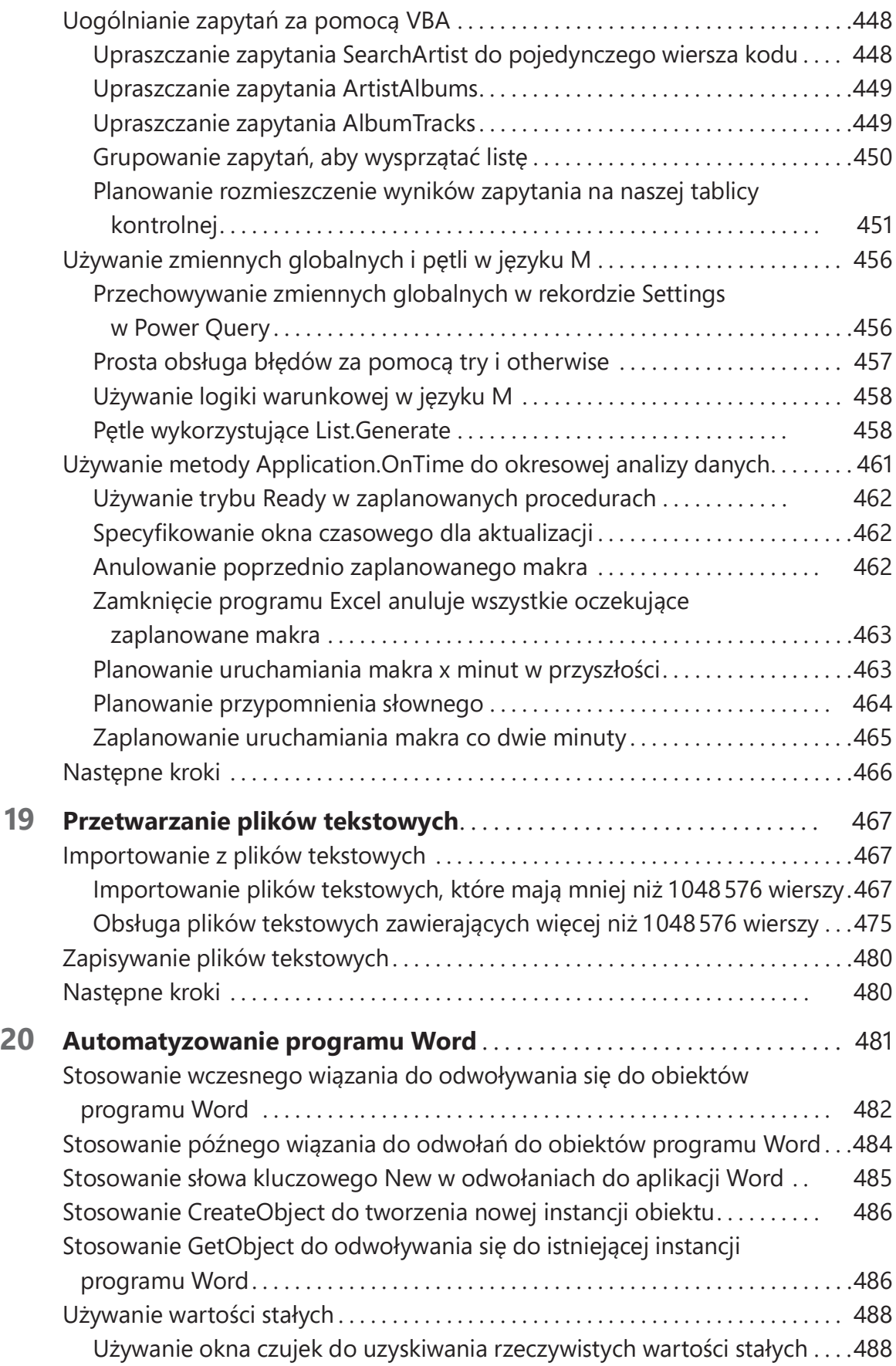

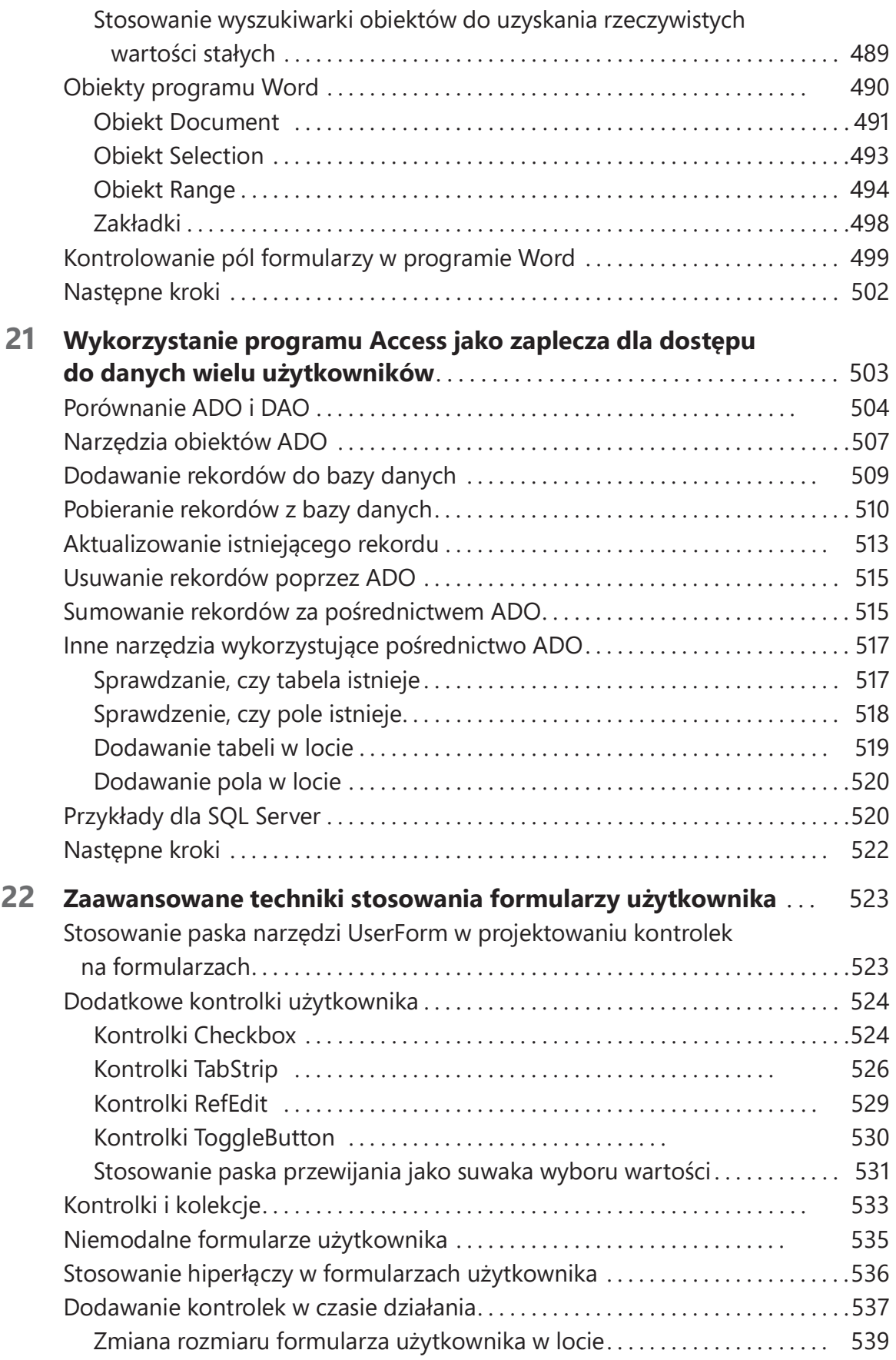

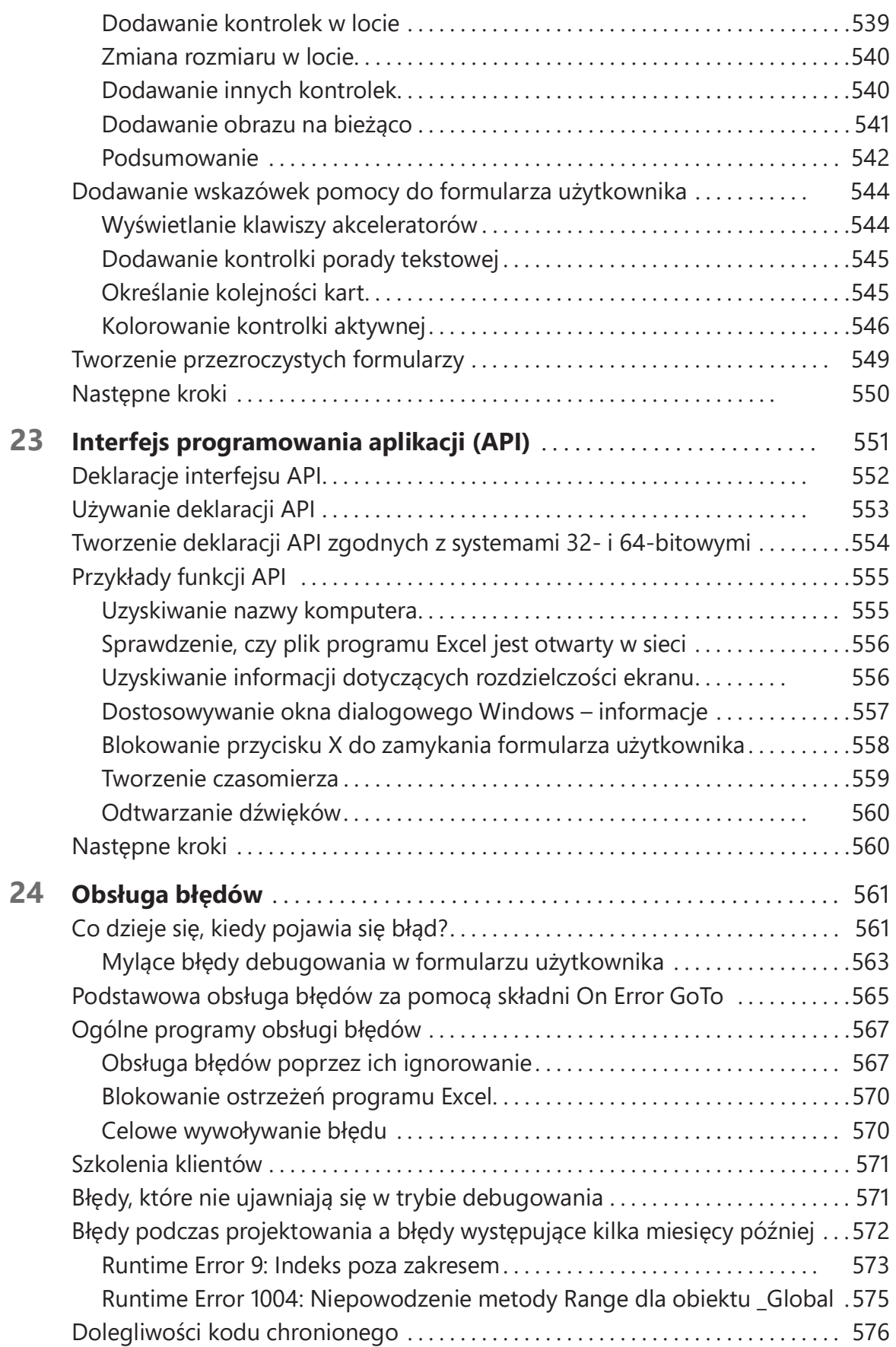

xviii Spis treści

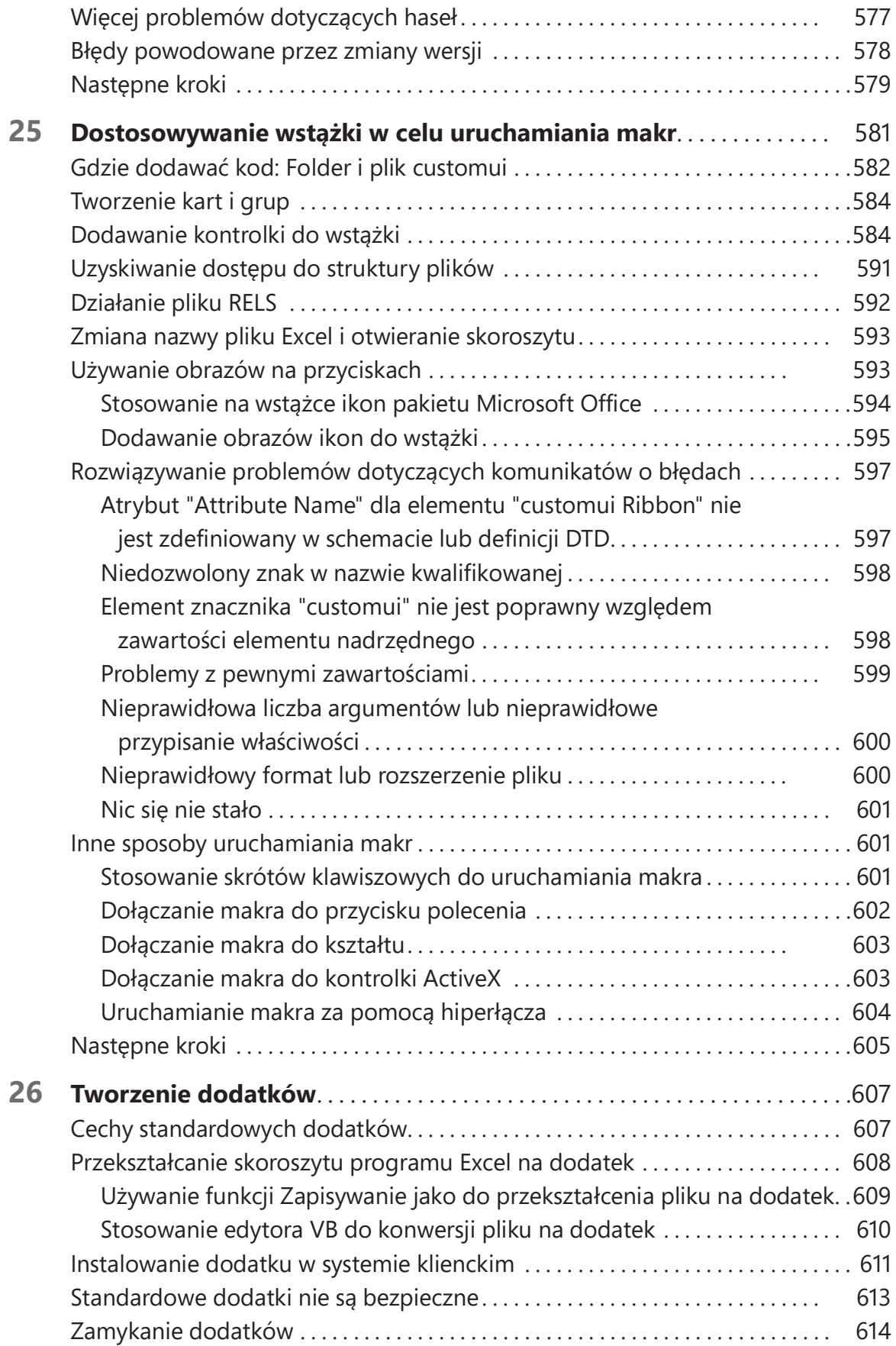

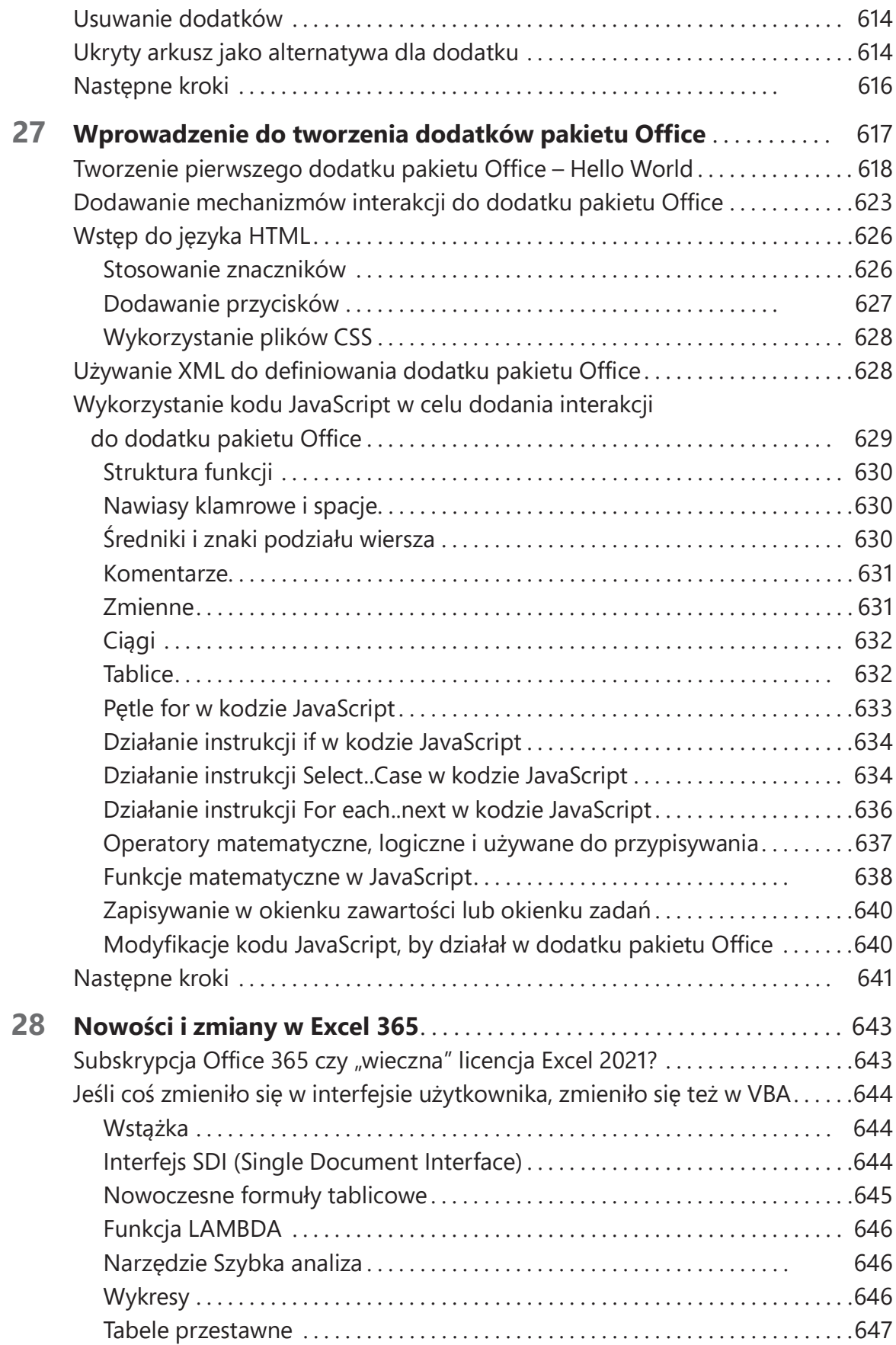

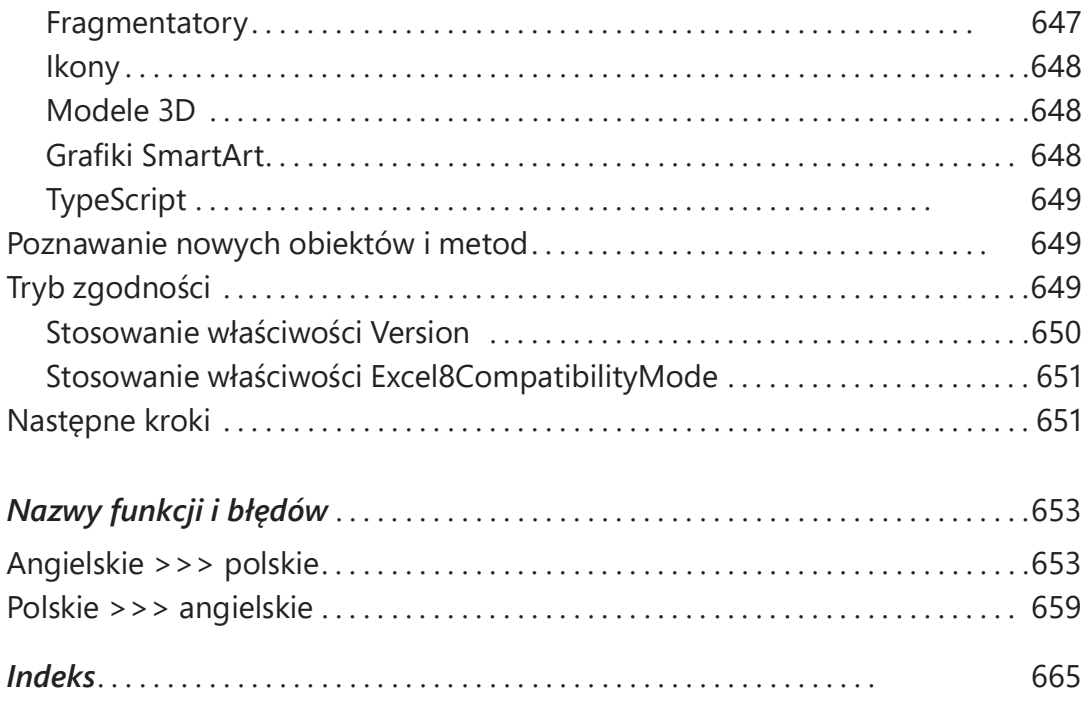

# Podziękowania

Przede wszystkim dziękuję Tracy Syrstad za to, że jest wspaniałym współautorem.

Bob Umlas jest jednym z najinteligentniejszych specjalistów od Excela, jakich znam i jest wspaniałym redaktorem technicznym. Loretta Yates z wydawnictwa Pearson jest świetnym redaktorem treści. Dziękuję Kughens za kierowanie produkcją tej ksiażki. Nad tym wydaniem pracowałem między innymi w Kola Mi Writing Camp. Dziękuję serdecznie całemu personelowi za dopilnowanie, abym nie zbaczał z drogi podczas pracy.

Niemal wszystko, czego nauczyłem się na temat programowania VBA, zawdzięczam cudownej społeczności forum MrExcel.com. VoG, Richard Schollar i Jon von der Heyden szczególnie zasługują na wspomnienie, gdyż ich posty wniosły wiele pomysłów do tej książki. Dziękuję Pam Gensel za pierwszą lekcję na temat makr w Excelu. Mala Singh nauczyła mnie tworzenia wykresów VBA. Suat Özgür zadbał, abym był na bieżąco z nowymi trendami w VBA i wniósł wiele pomysłów do rozdziału 18.

Moja rodzina była niezwykle pomocna i cierpliwa w tym czasie. Dziękuję wam, Mary Ellen, Robert F., Barbara i Robert K.!

– Bill

Dziękuję wszystkim moderatorom forum MrExcel, którzy dbają o porządek pomimo wielkich wysiłków ze strony spamerów. Dziękuję Joe4, RoryA u Petersss za pomoc w przetwarzaniu wszystkich maili kontaktowych forum.

Programowanie to ciągłe uczenie się i naprawdę doceniam klientów, którzy zachęcili mnie do wyjścia poza moją strefę komfortu i rozpoczęcie pracy w nieznanej wcześniej dziedzinie, przez co moje umiejętności i wiedza powiększyły się tak bardzo. Dziękuję Suat Özgür za pomoc w przezwyciężaniu niektórych naprawdę zagmatwanych zagadek programistycznych.

Final Fantasy XIV stało się moim drugim domem. Chciałabym szczególnie podziękować przyjaciołom z gry, którzy nie tylko sprawiają,  $\dot{x}$  jest to tak fajne, ale również pomogli mi odnaleźć się w nieznanych światach: War, Chraz i Shabadoo. Dziękuję, że dzielicie się ze mną upodobaniem w grze.

Na koniec chcę podziękować Billowi. Jego witryna, MrExcel.com, jest tym miejscem, do którego tysiące przychodzą po pomoc. Jest to również miejsce, w którym ja i inni podobni do mnie znajdują okazję, aby uczyć się i pomagać uczyć się innym.

– Tracy

# O autorach

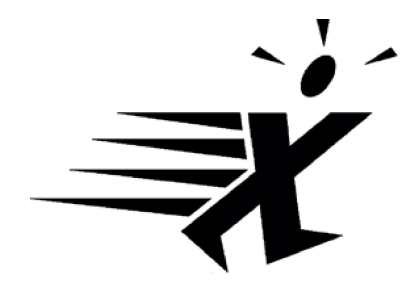

Bill Jelen, posiadacz tytułu Excel MVP i gospodarz witryny MrExcel.com, posługuje się arkuszami kalkulacyjnymi od roku 1985, zaś witrynę MrExcel.com utworzył w roku 1998. Jest regularnym gościem wideobloga Call for Help with Leo Laporte i wyprodukował ponad 2300 odcinków swojego codziennego podcastu wideo, Learn Excel from MrExcel. Jest autorem 65 książek na temat programu Mic-

rosoft Excel i comiesięcznego felietonu dla Strategic Finance. Przed utworzeniem witryny MrExcel.com Bill Jelen spędził 12 lat na froncie, pracując w działach analiz finansowych, marketingu, księgowości i zarządzania publicznej spółki o kapitale przekraczającym 500 milionów dolarów. Mieszka w Merritt Island na Florydzie ze swą żoną Mary Ellen.

Tracy Syrstad jest programistką i projektantką rozwiązań dla Microsoft Excel oraz autorką przeszło dziesięciu książek o tej tematyce. Zajmuje się wsparciem w zakresie Microsoft Office od roku 1997, gdy odkryła istnienie publicznych forum online, w których każdy mógł zadać pytanie lub udzielić odpowiedzi. Tracy odkryła, że uczenie innych sprawia jej przyjemność i gdy zaczęła pracować jako projektant, połączyła radość uczenia z codzienną pracą. Mieszka w odludnym rejonie Południowej Dakoty w towarzystwie męża, psa, dwóch kotów, dwóch koni oraz mnóstwa dzikich lisów, wiewiórek i królików.

# Wprowadzenie

#### W tym rozdziale:

- Czy TypeScript jest zagrożeniem dla VBA?
- Co zawiera niniejsza książka?
- Wersje programu Excel
- Elementy specjalne i konwencje typograficzne
- Pliki kodu
- Errata i aktualizacje

Kiedy okazało się, że czas realizowania żądańprzez działy IT ciągle się wydłuża, użyt-<br>Kiedy okazało się, że czas realizowania żądańprzez działy IT ciągle się wydłuża, użytiedy okazało się, że czas realizowania żądańprzez działy IT ciągle się wydłuża, użytdo prowadzenia przedsiębiorstwa, używając języka makr Visual Basic for Applications (VBA). VBA umożliwia uzyskanie niewiarygodnej efektywności w codziennym użytkowaniu programu Excel. VBA pomaga nam znaleźć sposób na zaimportowanie danych i wygenerowanie raportów w programie Excel, dzięki czemu nie musimy czekać, by w tym zadaniu pomógł nam dział IT.

# Czy TypeScript jest zagrożeniem dla VBA?

Pierwsze pytania, jakie zapewne stawia sobie każdy Czytelnik, to: "Czy powinienem poświęcić czas na naukę VBA? Jak długo Microsoft będzie wspierać VBA? Czy język TypeScript wprowadzony dla wydania Excel Online zastąpi VBA?"

Odpowiedź brzmi – inwestycja w VBA będzie służyć nam dobrze co najmniej do roku 2049.

Ostatnia zmiana języka makr – z XLM na VBA – nastąpiła w roku 1993. Tym niemniej, XLM nadal jest obsługiwany w Excelu. Mamy do czynienia z sytuacją, gdy VBA jest pod każdym względem lepszy niż XLM, ale XLM nadal jest wspierany, blisko 30 lat później. Jeśli Microsoft kiedykolwiek zdecyduje się na przejście z VBA na TypeScript, możemy oczekiwać, że wsparcie dla VBA będzie kontynuowane w wersjach Excela dla Windows i Maca przez kolejne 30 lat.

W dzisiejszym uniwersum Excela mamy wersje działające w systemach Windows, w MacOS, na telefonach komórkowych systemu Android i iOS, a takż e w nowoczesnych przeglądarkach z wykorzystaniem Excel Online. W moim świecie przez 99% czasu używam Excela na komputerze Windows. Zapewne w 1% przypadków otwieram skoroszyty Excela na iPadzie. Jeśli jednak ktoś pracuje w środowisku mobilnym, w którym używa Excela w przeglądarce, funkcje UDF w języku TypeScript mogą być odpowiednie.

Jako wprowadzenie do funkcji UDF TypeScript dla Excela można przeczytać książ kę Suata M. Ozgura Excel Custom Functions Straight to the Point (ISBN 978-1-61547-259-8).

Niemniej jednak wydajność TypeScript jest nadal fatalna. Jeśli nie potrzebujemy makr, które da się uruchamiać w Excel Online, wersja VBA naszych makr będzie działać (co najmniej) osiem razy szybciej, niż wersja TypeScript. Dla tych, którzy zamierzają uruchamiać Excela wyłącznie na platformach Mac lub Windows, VBA będzie językiem wyboru co najmniej przez następną dekadę.

Zagrożeniem dla Excel VBA są natomiast nowe narzędzia Excel Power Query, które można znaleźć w sekcji **Pobieranie i przekształcanie danych** (Get & Transform) karty Dane programu Excel dla Windows. Jeśli ktoś tworzy makra w celu czyszczenia importowanych danych, powinien rozważyć sprzątanie ich jednorazowo za pomocą Power Query, a następnie odświeżać zapytanie każ dego dnia. Mam już mnóstwo opracowanych przebiegów Power Query, które wcześniej wymagały VBA. Jako wprowadzenie do Power Query, warto zapoznać się z książką Master Your Data with Excel and Power BI: Leveraging Power Query to Get & Transform Your Task Flow autorstwa Kena Pulsa i Miguela Escobara (ISBN 978-1-61547-058-7).

# Co zawiera niniejsza książka?

Zakup tej książki to dobra decyzja – pozwoli skrócić i ułatwić proces opanowania umiejętności pozwalających samemu napisać makra VBA, a w konsekwencji zlikwidować obciąż enia związane z ręcznym generowaniem raportów.

## Skrócenie procesu przyswajania wiedzy

We Wprowadzeniu przedstawiono analizę przypadku, która ilustruje możliwości makr. W rozdziale 1 "Zwiększanie możliwości programu Excel za pomocą języka VBA" znajdziemy omówienie narzędzi i potwierdzenie znanego faktu: rejestrator makr nie działa stabilnie. Rozdział 2 "Skoro to BASIC, dlaczego nie wygląda znajomo?" ułatwia zrozumienie szalonej składni języka VBA. Rozdział 3 "Odwoływanie się do zakresów" wyjaśnia, jak sprawnie pracować z zakresami i komórkami.

W rozdziale 4 "Pętle i sterowanie przepływem" omówiono możliwości mechanizmu pętli w języku VBA. Analiza przypadku w tym rozdziale prezentuje proces tworzenia programu generowania raportu dla działu, a następnie "opakowanie" go procedurą, która za pomocą pętli generuje 46 raportów.

W rozdziale 5 "Formuły w stylu R1C1" rzecz jasna opisano działanie takich formuł, a w rozdziale 6 "Tworzenie nazw i operacje na nazwach w VBA" omówiono nazwy. Rozdział 7 "Programowanie zdarzeń" przedstawia niektóre sztuczki używane w programowaniu zdarzeń Rozdział 8 "Tablice" i rozdział 9 "Tworzenie klas i kolekcji" to omówienie tablic, klas i kolekcji, a w rozdziale 10 "Formularze użytkownika – wprowadzenie" opisano niestandardowe okna dialogowe, których można używać do zbierania informacji od użytkowników za pomocą programu Excel.

# Potęga Excel VBA

Rozdział 11 "Analiza danych za pomocą funkcji Filtr zaawansowany" i rozdział 12 "Wykorzystywanie VBA do tworzenia tabel przestawnych" to dokładne przedstawienie narzędzi Filtr, Filtr zaawansowany oraz tabeli przestawnych. Narzędzia automatyzacji raportów intensywnie wykorzystują te koncepcje. W rozdziale 13 "Siła programu Excel" i w rozdziale 14 "Przykłady funkcji zdefiniowanych przez użytkownika" omówiono dziesiątki przykładów kodu opracowanego w celu zaprezentowania możliwości programu Excel VBA i funkcji niestandardowych.

W rozdziałach od 15 "Tworzenie wykresów" do 20 "Automatyzowanie programu Word" zapoznajemy się z procesami tworzenia wykresów, wizualizacji danych, generowania zapytańdo stron sieci Web i automatyzowania działańw programie Word.

# Materiały techniczne potrzebne do tworzenia aplikacji

W rozdziale 21 "Wykorzystanie Access w celu zapewnienia dostępu do danych wielu użytkowników" omówiono obsługę odczytywania i zapisywania baz danych programu Access i SQL Server. Metody wykorzystywania baz danych Access umożliwiają tworzenie aplikacji z funkcjami obsługi wielu użytkowników, które są dostępne w programie Access, przy jednoczesnym zachowaniu przyjaznego interfejsu uż ytkownika programu Excel.

W rozdziale 22 "Zaawansowane techniki stosowania formularzy użytkownika" rozwinięta została tematyka stosowania formularzy użytkowników. Rozdział 23 "Interfejs programowania aplikacji (API)" zapoznaje nas z niektórymi sposobami realizacji zadań za pomocą interfejsu Windows API. W rozdziałach od 24 "Obsługa błędów" do 26 "Tworzenie dodatków" omówiono obsługę błędów oraz działanie niestandardowych menu i dodatków. Rozdział 27 "Wprowadzenie do tworzenia dodatków pakietu Office" to krótkie wprowadzenie w proces konstruowania własnych aplikacji TypeScript w programie Excel, a rozdział 28 "Nowości i zmiany w Excel 365" to podsumowanie zmian wprowadzonych w wersji Excel 365.

## Czy książka ta uczy programu Excel?

Firma Microsoft ocenia, że typowi użytkownicy pakietu Office korzystają z 10% funkcji tego oprogramowania. Mamy świadomość, że Czytelnicy tej książki znacznie wykraczają ponad tę średnią, a witryna MrExcel.com ma bardzo inteligentnych użytkowników. Pomimo tego, ankieta przeprowadzona wśród 8000 czytelników witryny MrExcel.com pokazała,  $\dot{x}$  tylko 42% użytkowników (a jest to grupa ponadprzeciętnych użytkowników!) korzysta z przynajmniej jednej spośród 10 zaawansowanych funkcji programu Excel.

Regularnie prowadzę seminaria Power Excel dla księgowych. Są to podstawowi uż ytkownicy programu Excel, którzy poświęcają 30 do 40 godzin tygodniowo na pracę z tym programem. Na każ dym seminarium pojawiają się dwie kwestie. Pierwsza kwestia to mocne zaskoczenie co najmniej połowy uczestników, jak szybko można zrealizować zadanie za pomocą poszczególnych funkcji, na przykład automatycznego podsumowania czy tabel przestawnych. Druga kwestia to fakt, że zawsze ktoś z uczestników mnie "przebija". Przykładowo, ktoś zadaje pytanie, odpowiadam na nie, a inna osoba w drugim rzędzie podnosi rękę i daje lepszą odpowiedź .

Wniosek? Sporo wiemy na temat programu Excel. Jednakże oceniam, że w dowolnym rozdziale około 60% osób nie stosowało nigdy wcześniej tabel przestawnych, a jeszcze więcej używało funkcji filtru "10 pierwszych" w tabeli przestawnej. Mając to na uwadze zdecydowałem, że zanim pokażę, jak zautomatyzować cokolwiek w VBA, krótko omawiam wykonanie tego samego zadania w interfejsie programu Excel. Niniejsza książka nie uczy nas, jak tworzyć tabele przestawne, ale jedynie zwraca uwagę na tematykę, z którą warto zapoznać się dokładniej.

#### Studium przypadku: Miesięczne raporty księgowe

To jest prawdziwa historia. Valerie jest analitykiem biznesowym w dziale księgowości średniej wielkości korporacji. W jej firmie niedawno zainstalowano system ERP (enterprise resource planning), który przekroczył budżet o 16 milionów dolarów. Pod koniec projektu okazało się, że zabrakło funduszy w budżecie IT na generowanie miesięcznych raportów wykorzystywanych w firmie do podsumowywania działań każdego działu.

Jednak Valerie była już bliska podjęcia decyzji o tworzeniu raportów własnymi siłami. Wiedziała, że w tym celu konieczne będzie wyeksportowanie danych księgi głównej z systemu ERP do pliku tekstowego o wartościach rozdzielanych przecinkami. Za pomocą programu Excel, Valerie potrafiła zaimportować dane księgi głównej z systemu ERP do programu Excel.

Tworzenie raportu nie było proste. Podobnie jak w wielu innych firmach, w danych pojawiały się wyjątki. Valerie wiedziała, że niektóre konta w jednym ze

źródeł kosztów powinny być przeklasyfikowane jako wydatki oraz że inne konta trzeba całkowicie usunąć z raportu. Pracując uważnie w programie Excel, Valerie wykonała te dostosowania. Utworzyła tabelę przestawną, by wygenerować pierwszą część podsumowania raportu. Wycięła wyniki tabeli przestawnej i wkleiła je do pustego arkusza. Następnie utworzyła nowy raport tabeli przestawnej dla drugiej części podsumowania. Po około trzech godzinach miała zaimportowane dane, utworzone i poukładane do podsumowania pięć tabel przestawnych oraz starannie sformatowany raport.

#### Zostać bohaterem

Valerie zaniosła raport menedżerowi, który właśnie usłyszał od działu IT, że generowanie tego zawiłego raportu mogą zabrać dwa, trzy miesiące. Po utworzeniu raportu w programie Excel, Valerie natychmiast stała się bohaterem dnia. W trzy godziny zrobiła coś niemożliwego do wykonania. Valerie była w siódmym niebie, kiedy usłyszała zasłużone "zuch dziewczyna".

#### Kolejne zachwyty

Następnego dnia menedżer Valerie uczestniczył w comiesięcznym spotkaniu działów. Kiedy inni menedżerowie działów zaczęli narzekać, że nie mogą uzyskać raportów z systemu ERP, menedżer Valerie położył swój raport na stół. Pozostali byli bardzo zdumieni, jak można było wygenerować ten raport? Każdy był zadowolony, że udało się komuś "złamać kod". Szef firmy poprosił menedżera Valerie, czy nie mogłaby przygotowywać raportu dla każdego działu.

#### Radość przemienia się w strach

Łatwo domyślić się, co się stało. W tej konkretnej firmie było 46 działów. Oznacza to 46 jednostronicowych podsumowań, które trzeba generować co miesiąc. Każdy raport wymaga importowania danych z systemu ERP, usunięcia pewnych kont, utworzenia pięciu tabel przestawnych i sformatowania raportu w kolorze. Utworzenie pierwszego raportu zajęło Valerie trzy godziny, a po nabyciu wprawy, można oszacować, że wygenerowanie 46 raportów zajmie jej około 40. Nawet jeśli Valerie jeszcze bardziej skróci ten czas, i tak jest to horror. Valerie miała wcześniej inne zadania do wykonania, zanim stała się odpowiedzialna za "spędzenie" 40 godzin na generowaniu tych raportów.

#### Ratunkiem jest VBA

Valerie znalazła moją firmę, MrExcel Consulting i wyjaśniła, na czym polega problem. W ciągu tygodnia napisałem kilka makr w VBA, które realizowały

wszystkie prozaiczne zadania. Na przykład makra importowały dane, usuwały zbędne konta, tworzyły 5 tabel przestawnych i formatowały raporty. Inaczej mówiąc, 40-to godzinny ręczny proces został zredukowany do kliknięcia dwóch przycisków i skrócony do około 4 minut.

Niewątpliwie w każdej firmie znajdzie się ktoś przyzwyczajony do ręcznego wykonywania zadań , które można zautomatyzować za pomocą VBA. Jestem przekonany, że mogę pójść do każdej firmy, w której jest ponad 20 użytkowników programu Excel i znajdę podobnie zdumiewający przypadek, jaki spotkał Valerie.

# Wersje programu Excel

To siódme już wydanie książki VBA i makra zostało opracowane do współpracy z programem Excel 365, opublikowane do sierpnia 2021 roku. Poprzednie wydania tej książki uwzględniały kod dla wersji od Excel 97 po Excel 2019. W 80% obecny kod jest identyczny z kodem dla poprzednich wersji\*.

## Różnice dla użytkowników systemu Mac

Pomimo że program Excel dla systemu Windows i program Excel dla systemu Mac są podobne w kontekście interfejsu, istnieje jednak szereg różnic, jeśli będziemy porównywać środowisko VBA. Rzecz jasna, nic z rozdziału 23, który wykorzystuje interfejs Windows API, nie będzie działać w systemie macOS. Tym niemniej można stwierdzić,  $\dot{x}$  ogólne koncepcje omawiane w tej książce stosują się także do Maców. Ogólną listę różnic w odniesieniu do macOS znaleźć można pod adresem http://www.mrexcel.com/ macvba.html. VBA Editor dla Maca nie umożliwia projektowania UserForms (rozdział

<sup>\*</sup> Ze względu na fakt, ż e w Polsce zazwyczaj mamy do czynienia z polską wersją programu Excel, nazwy funkcji, a także poleceń i elementów interfejsu podawane są w języku polskim. Na końcu książ ki zamieściliśmy tabele zawierające nazwy funkcji występujące w polskiej wersji programu oraz ich angielskie odpowiedniki. Nazwy funkcji użytych w formułach są automatycznie tłumaczone, gdy skoroszyt utworzony w wersji angielskiej zostanie otwarty w wersji polskiej bądź odwrotnie. Nie dotyczy to jednak komentarzy/opisów zawartych w plikach przykładowych, które pozostają w wersji oryginalnej, co widać również na zawartych w książ ce zrzutach ekranowych. Automatycznej konwersji podlegają również formaty dat oraz znak dziesiętny, którym w wersji polskiej jest przecinek, a w angielskiej kropka. Trzeba też pamiętać , że w formułach w wersji polskiej zmieniany jest znak separatora – w wersji angielskiej jest to przecinek, zaś w polskiej średnik. Uwagi te nie dotyczą jednak kodu w języku VBA – tu nazwy funkcji, separatory itp. pozostają bez zmian, gdyż wspomniana automatyczna konwersja dotyczy jedynie wyświetlania w interfejsie użytkownika, a nie rzeczywistej zawartości skoroszytu programu Excel (wszystkie przypisy pochodzą od redakcji wydania polskiego).

10). Istnieje także nadal nieusunięty bug, który utrudnia tworzenie makr obsługi zdarzeń (rozdział 7). Excel zgłasza błąd, gdy próbujemy wybierać z list rozwijanych widocznych u góry okna Code. Trzeba najpierw skopiować i wkleić pustą procedurę zdarzenia – wówczas te listy rozwijane będą działać.

# Elementy specjalne i konwencje typograficzne

W książce używane są następujące konwencje typograficzne:

- $\blacksquare$  Kursywa wskazuje nowe pojęcie podczas jego definiowania, specjalne wyróżnienie, obce słowa czy frazy oraz litery czy słowa używane jako słowa.
- Czcionka o stałej szerokości Wskazuje część kodu VBA, na przykład nazwę obiektu czy metody.
- Czcionka wytłuszczona bezszeryfowa Wskazuje nazwy elementów interfejsu użytkownika oraz informacje wprowadzane przez użytkownika.

Oprócz tych konwencji typograficznych, używanych jest też kilka elementów specjalnych. W każdym rozdziale jest co najmniej jedno Studium przypadku, które opisuje rzeczywiste rozwiązania typowych problemów. Analizy przypadków pokazują także praktyczne zastosowania tematyki omawianej w rozdziale.

Oprócz ramek Studium przypadku, zobaczymy również ramki Uwaga, Wskazówka i Ostrzeżenie:

Uwaga Uwagi udostępniają dodatkowe, przydatne informacje spoza głównego wątku omawianych kwestii.

Wskazówka Wskazówki opisują szybkie inne sposoby rozwiązywania omawianego problemu, które oszczędzają czas i umożliwiają bardziej efektywną pracę.

**Ostrzeżenie** Ostrzeżenia wskazują na potencjalne problemy i pułapki, z którymi możemy się zetknąć. Warto zapoznać się z tymi informacjami – mogą oszczędzić nam wielu godzin pracy i zdenerwowania.

# Pliki kodu

W podziękowaniu za zakup tej książki, dołączyliśmy zestaw blisko 50 arkuszy programu Excel, które ilustrują koncepcje omawiane w książ ce. Ten zestaw plików obejmuje cały kod omówiony w książce, dane przykładowe oraz dodatkowe uwagi od autorów. Pliki kodu można pobrać ze strony dostępnej pod adresem

http://microsoftpressstore.com/ExcelVBAMacros365/downloads.

# Errata i aktualizacje

Dołożyliśmy wszelkich starań, aby zapewnić dokładność tej książki i dołączonych do niej materiałów dodatkowych. Aktualizacje – w formie listy zgłoszonych błędów i poprawek – są dostępne pod adresem:

http://microsoftpressstore.com/ExcelVBAMacros365/errata

Jeśli zauważysz błąd, którego nie ma na tej liście, zgłoś go korzystając z tej samej strony.

Dodatkowe informacje i wsparcie są dostępne pod adresem

http://www.MicrosoftPressStore.com/Support.

Należy zauważyć, że wsparcie dla oprogramowania i sprzętu oferowanego przez firmę Microsoft nie jest dostępne za pośrednictwem wymienionych adresów. Pomoc dotyczącą oprogramowania lub sprzętu firmy Microsoft można uzyskać pod adresem http:// support.microsoft.com.

#### ROZDZIAŁ 1

# Zwiększanie możliwości programu Excel za pomocą języka VBA

#### W tym rozdziale:

- Początkowe przeszkody
- Poznawanie narzędzi: karta Deweloper
- Typy plików, dla których dopuszczane są makra
- Bezpieczeństwo makr
- Rejestrowanie, zapisywanie i uruchamianie makr
- Uruchamianie makra
- Działanie edytora Visual Basic
- Mankamenty rejestratora makr

V isual Basic for Applications (VBA) w połączeniu z Microsoft Excel jest zapewne najbardziej wydajnym spośród dostępnych narzędzi. VBA jest dostępny w komputerach 900 milionów użytkowników Microsoft Office, ale większość z nich nigdy nie spróbowała nawet wykorzystać mocy VBA w Excelu. Przy użyciu VBA można przyśpieszyć niemal każde zadanie wykonywane w Excelu. Jeśli na przykład regularnie tworzysz w Excelu serie wykresów prezentujących miesięczne wyniki, możesz sprawić, aby VBA wykonał to zadanie w ciągu kilku sekund.

# Początkowe przeszkody

Istnieją dwie przeszkody utrudniające opanowanie programowania w VBA. Po pierwsze, rejestrator makr w Excelu nie jest daleki od doskonałości i nie generuje działającego kodu, który możnaby wykorzystywać jako model. Po drugie, dla wielu osób, które wcześniej poznały taki język programowania na jak BASIC, składnia języka VBA jest okropnie frustrująca.

#### Rejestrator makr nie działa!

Firma Microsoft zaczęła dominować na rynku arkuszy kalkulacyjnych w połowie lat 90-tych. Wprawdzie odniosła znaczący sukces, tworząc wydajny program arkusza kalkulacyjnego, na który łatwo mogliby przejść użytkownicy programu Lotus 1-2-3, jednak w odniesieniu do makr było zupełnie inaczej. Niemal dla każdego, kto sprawnie tworzył makra 1-2-3, próby rejestrowania makr w Excelu zazwyczaj kończyły się niepowodzeniem. Choć język programowania VBA ma nieporównywalnie większe możliwości, niż język makr programu Lotus 1-2-3, podstawową wadą było niewłaściwe działanie rejestratora makr przy domyślnych ustawieniach.

W programie Lotus 1-2-3 możemy zarejestrować makro jednego dnia, odtworzyć je następnego i zazwyczaj nie będziemy mieli problemów z jego działaniem. Przy próbie wykonania tych samych czynności w Exceli makro może działać dzisiaj, ale jutro już nie. W 1995 roku, kiedy spróbowałem zarejestrować moje pierwsze makro w Excelu, byłem mocno sfrustrowany takim działaniem programu. W tej książce pokażę trzy reguły, które pozwalają najbardziej efektywnie wykorzystywać rejestrator makr.

#### Nikt w zespole programu Excel nie poświęca wiele uwagi rejestratorowi makr

Kiedy w firmie Microsoft dodawane są nowe funkcje w programie Excel, poszczególni menedżerowie projektu danej funkcji zakładają, że rejestrator makr podczas wykonywania polecenia zarejestruje odpowiednią sekwencję. W poprzedniej dekadzie, rejestrowany kod mógł działać w niektórych sytuacjach, ale zwykle nie działał poprawnie we wszystkich sytuacjach. Gdyby ktoś w firmie Microsoft był bardziej zainteresowany stworzeniem przydatnego rejestratora makr, rejestrowany kod mógłby być nieco bardziej ogólny, niż jest obecnie.

Spodziewaliśmy się, że makro można nagrać dowolną z pięciu dostępnych metod, a zarejestrowany kod będzie działał. Niestety obecnie, jeśli chcemy zastosować rejestrator makr, musimy często próbować rejestrowania makra siedmioma różnymi metodami, aż znajdziemy taki zestaw kroków, które rejestrują stabilnie działający kod.

## Visual Basic nie przypomina języka BASIC

Blisko trzy dekady temu kod generowany przez rejestrator makr nie przypominał niczego, z czym się spotkałem wcześniej. Nazywano to "Visual Basic" (VB). Miałem przyjemność nauczenia się tuzina języków programowania w różnych okresach, ale ten dziwacznie wyglądający język był zupełnie nieintuicyjny i zdecydownie nie przypominał języka BASIC, któego uczyłem się jeszcze w szkole średniej.

Na domiar złego, już w 1995 roku byłem uważany w swoim biurze za eksperta od arkuszy kalkulacyjnych. W mojej firmie, w tym właśnie czasie nakazano wszystkim przejście z Lotusa 1-2-3 do Excela, co oznaczało, że musiałem się teraz zmagać z rejestratorem makr, który nie działał, i z językiem, którego nie rozumiałem. Trudno to nazwać korzystnym splotem wydarzeń .

Jednym z założeń, które przyjąłem podczas pisania tej książki, jest to, że Czytelnik jest sprawnym użytkownikiem arkuszy kalkulacyjnych oraz że prawdopodobnie umie więcej, niż 90% osób w jego biurze. Ponadto założ yłem, że nawet jeśli nie jesteś programist(k)ą, zapewne zetknąłeś się z językiem BASIC gdzieś na swojej drodze edukacyjnej. Jednakże znajomość tego języka nie jest wymaganiem – w istocie jest przeszkodą w osiągnięciu celu, jakim jest sprawne programowanie w języku VBA. Istnieje również spora szansa, że Czytelnik próbował rejestrować makro w Excelu i podobna szansa, że nie był zadowolony z uzyskanych wyników.

## Dobra wiadomość: poznawanie języka VBA nie jest trudne

Jeśli nawet próba zastosowania rejestratora makr okazała się frustrująca, można to uznać jedynie za niewielką przeszkodę na drodze do pisania złożonych programów w programie Excel. Z tej książki dowiemy się nie tylko, dlaczego nie działa rejestrator makr, ale także, jak zmodyfikować zarejestrowany kod, by stał się użyteczny. Wszystkim Czytelnikom, którzy programowali już w języku BASIC, opiszę język VBA w taki sposób, by mogli łatwo przeanalizować zarejestrowany kod i zrozumieć jego działanie.

### Dobra wiadomość: Excel plus VBA są warte wkładanego wysiłku

Zapewnie brak możliwości skutecznego rejestrowania makr w Excelu spowodował, że wiele osób poczuło się rozczarowanych firmą Microsoft. Trzeba jednak podkreślić, że możliwości języka VBA w programie Excel są ogromne. Wszystko (naprawdę wszystko), co można wykonać za pomocą interfejsu programu, można też niezwykle szybko osiągnąć używając języka VBA. Jeśli ktoś codziennie czy co tydzień ręcznie tworzy takie same raporty, język VBA w programie Excel znacznie uprości wykonywanie takich zadań.

Autorzy tej książki zapewniają doradztwo w zakresie programu Excel od ponad 20 lat. W ramach tej pracy zautomatyzowaliśmy tworzenie raportów dla setek klientów. Te historie zazwyczaj są do siebie podobne: dział IT ma wielomiesięczną listę zaległości. Ktoś z działu księgowego lub konstrukcyjnego odkrywa, że można zaimportować pewne dane do programu Excel i utworzyć raporty potrzebne do działania przedsiębiorstwa. "Odkrycie" to pozwala nie czekać już przez wiele miesięcy, aż dział IT napisze program. Problem polega jednak na tym, że po zaimportowaniu danych do programu Excel i zdobyciu uznania u przełożonego za utworzenie raportu, najprawdopodobniej czekać będzie nas dodatkowa i uciążliwa praca związana z tygodniowym czy comiesięcznym generowaniem tego raportu. To zaś może okazać się bardzo żmudne.

I ponownie, doskonałą w tej sytuacji wiadomością jest to, że wystarczy poświęcić kilka godzin na programowanie w języku VBA, by zautomatyzować proces tworzenia raportu i sprowadzić go do kilku kliknięć myszą. Satysfakcja jest ogromna, tak więc pozostańcie ze mną – wyjaśnię kilka podstawowych zasad.

W tym rozdziale wyjaśnimy, dlaczego rejestrator makr nie działa. Przeanalizujemy także przykład zarejestrowanego kodu i pokażemy, dlaczego jednego dnia kod działa, a następnego już nie. W rozdziale znajdują się fragmenty kodu. Zdaję sobie sprawę, że prezentowany w rozdziale kod może nie być (jeszcze) zrozumiały, ale nie trzeba się tym przejmować . Celem tego rozdziału jest przedstawienie podstawowego problemu dotyczącego rejestratora makr. W rozdziale zaprezentowano również podstawowe elementy środowiska programistycznego Visual Basic.

# Poznawanie narzędzi: karta Deweloper

Rozpoczniemy od przeglądu podstawowych narzędzi potrzebnych do korzystania z języka VBA. Domyślnie firma Microsoft ukrywa narzędzia VBA. Aby uzyskać dostęp do karty Deweloper, należy wykonać następujące czynności:

- 1. Kliknij wstążkę prawym przyciskiem myszy i wybierz polecenie Dostosuj Wstążkę.
- 2. W okienku z prawej strony zaznacz pole wyboru Deweloper.
- 3. Kliknij OK, by powrócić do programu Excel.

W programie Excel wyświetlona zostanie karta Deweloper (rysunek 1.1).

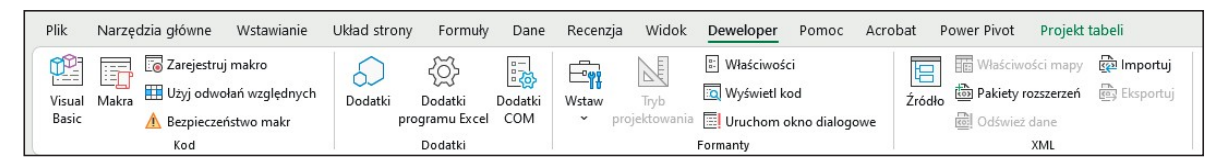

RYSUNEK 1.1 Karta Deweloper dostępnia interfejs do uruchamiania i rejestrowania makr.

W grupie **Kod** karty **Deweloper** znajdują się ikony używane do rejestrowania i odtwarzania makr VBA:

- Visual Basic Otwiera narzędzie Visual Basic Editor.
- Makra Kliknięcie ikony powoduje wyświetlenie okna dialogowego Makro, gdzie można uruchomić lub edytować makra wymienione na liście.
- Zarejestruj makro Kliknięcie ikony rozpoczyna proces rejestrowania makra.
- Użyj odwołań względnych Funkcja ta przełącza pomiędzy trybami rejestrowania względnego i bezwzględnego. W przypadku rejestrowania względnego program Excel rejestruje przemieszczenie w dół o trzy komórki. Dla rejestrowania bezwzględnego program Excel zarejestruje wybranie komórki A4.

■ Bezpieczeństwo makr Ikona umożiwia dostęp do modułu Centrum zaufania, gdzie można zezwolić na uruchamianie makr lub tego zabronić na tym (lokalnym) komputerze.

W grupie **Dodatki** udostępniono narzędzia zarządzania zwykłymi dodatkami i dodatkami COM.

Grupa Formanty karty Deweloper zawiera menu Wstaw, gdzie znajduje się szereg kontrolek, które można umieszczać na arkuszach. Więcej informacji na ten temat można znaleźć w dalszej części, w podrozdziale "Przypisywanie makra do kontrolki formularza, pola tekstowego lub kształtu". Przycisk Uruchom okno dialogowe umożliwia wyświetlenie okna dialogowego zdefiniowanego przez użytkownika lub formularza zaprojektowanego za pomocą języka VBA. Więcej informacji na temat formularzy użytkownika znaleźć można w rozdziale 10 "Formularze użytkownika – wprowadzenie".

W grupie XML na karcie Deweloper umieszczono narzędzia do importowania i eksportowania dokumentów XML.

# Typy plików, dla których dopuszczane są makra

Excel obsługuje cztery typy plików. Makra nie mogą być przechowywane w plikach .xlsx, a jak wiadomo, ten rodzaj plików jest typem domyślnym! Musimy używać funkcji **Zapisz jako** dla wszystkich arkuszy zawierających makra, ale można też zmienić domyślny typ pliku używany przez program Excel.

Poniżej wymieniono dostępne typy plików:

- Skoroszyt programu Excel (.xlsx) Pliki są przechowywane jako szereg obiektów XML, a następnie są pakowane w postaci pojedynczego pliku. Dzięki temu powstają pliki o znacznie mniejszych rozmiarach, a także możliwa jest edycja lub tworzenie skoroszytów programu Excel w innych aplikacjach (nawet w Notatniku!). Niestety makra nie mogą być przechowywane w plikach z rozszerzeniem .xlsx.
- Skoroszyt programu Excel z obsługą makr (.xlsm) Jest to podobny typ pliku do domyślnego .xlsx, przy czym włączona jest obsługa makr. Podstawowe założ enie jest takie, by uż ytkownik nie musiał obawiać się złośliwych makr, mając plik .xlsx. Jeśli jednak użytkownik widzi plik .xlsm, powinien zwrócić uwagę na to, że do pliku mogą być dołączone makra.
- Skoroszyt binarny programu Excel (.xlsb) Jest to binarny format opracowany w celu obsługi tabel zawierających ponad milion wierszy (możliwość wprowadzona w programie Excel 2007). Starsze wersje programu Excel przechowują swoje pliki we własnych formatach binarnych. Pomimo że formaty binarne mogą ładować się szybciej, są mniej odporne na uszkodzenia, a utrata kilku bitów może zniszczyć cały plik. W tym formacie makra są obsługiwane.

■ Skoroszyt programu Excel 97-2003 (.xls) Format ten tworzy pliki, które mogą być odczytywane przez użytkowników starszych wersji programu Excel. W tym formacie binarnym dopuszczona jest obsługa makr; jeśli jednak zapiszemy plik w tym formacie, utracimy dostęp do komórek spoza zakresu A1:IV65536. Ponadto jeśli otworzymy plik w programie Excel 2003, utracimy dostęp do elementów, korzystających z funkcji wprowadzonych w programie Excel 2007 lub nowszym.

Aby uniknąć konieczności wybierania typu skoroszytu z włączoną obsługa makr w oknie dialogowym Zapisywanie jako, możemy dostosować naszą kopię programu Excel, tak by nowe pliki były zawsze zapisywane w formacie .xlsm. W tym celu:

- 1. Kliknij menu Plik i wybierz menu Opcje.
- 2. W oknie dialogowym Opcje programu Excel, w okienku z lewej strony zaznacz kategorię Zapisywanie.
- 3. Wyświetl listę rozwijaną Zapisz pliki w następującym formacie i wybierz opcję Skoroszyt programu Excel z obsługą makr. Kliknij OK.

UWAGA Chociaż zwykle nie boimy się używać makr, spotykałem osoby, które denerwują się, kiedy widzą plik z rozszerzeniem .xlsm, a naprawdę byli zirytowani, kiedy wysłałem im plik .xlsm, który nie miał żadnego makra. Ich reakcja przypomina okrzyk króla Artura w filmie "Monty Python i Święty Grail": "You got me all worked up!"\*. Również Gmail należący do Google dołączył do tego poglądu i odmawia prezentowania podglądu załączników wysyłanych w formacie .xlsm.

Jeśli spotkamy kogoś, kto obawia się plików typu .xlsm, warto przypomnieć, że:

- Każdy skoroszyt starszego formatu (.xls) utworzony w ciągu minionych lat mógł mieć makra, ale w rzeczywistości większość ich nie ma.
- Jeśli ktoś chce uniknąć plików z makrami, powinien stosować ustawienia zabezpieczeń, by zapobiec uruchamianiu makr. Osoba taka będzie nadal mogła otwierać plik .xlsm, by uzyskać dostęp do danych zawartych w arkuszu.

Mam nadzieję, że dzięki tym argumentom pokonamy wszystkie obawy dotyczące plików .xlsm i staną się one typem domyślnym.

<sup>\* &</sup>quot;Zmusiłeś mnie do mnóstwa niepotrzebnej pracy".

# Bezpieczeństwo makr

Po tym, jak wykorzystano makra VBA w programie Word jako metodę przesyłania wirusa Melissa, firma Microsoft zmieniła domyślne ustawienia zabezpieczeń tak, by blokować uruchamianie makr. Z tego powodu, zanim rozpoczniemy omawianie sposobów rejestrowania makr, warto przyjrzeć się, jak dostosować ustawienia domyślne.

W Excelu można globalnie zmodyfikować ustawienia zabezpieczeń lub kontrolować ustawienia makr dla wskazanych skoroszytów poprzez przechowywanie ich w zaufanej lokalizacji. Makra zostaną automatycznie włączone dla wszystkich skoroszytów zapisanych w lokalizacji oznaczonej jako zaufana.

Ustawienia bezpieczeństwa makr znajdziemy, klikając ikonę Bezpieczeństwo makr na karcie Deweloper, co spowoduje wyświetlenie kategorii Ustawienia makr w oknie Centrum zaufania. Okienko nawigacji z lewej strony pozwala uzyskać dostęp do listy Zaufane lokalizacje.

#### Dodawanie zaufanej lokalizacji

Skoroszyty zawierające makra możemy przechowywać w folderze oznaczonym jako lokalizacja zaufana. Wszystkie skoroszyty zapisane w zaufanym folderze będą miały włączoną obsługę makr. Firma Microsoft zaleca, by zaufane lokalizacje były definiowane na lokalnych dyskach twardych. Zgodnie z ustawieniami domyślnymi nie możemy ufać lokalizacjom na dyskach sieciowych.

Aby zdefiniować zaufaną lokalizację, wykonaj poniższą procedurę:

- 1. Kliknij przycisk Bezpieczeństwo makr na karcie Deweloper.
- 2. W okienku nawigacji z lewej strony okna Centrum zaufania kliknij Zaufane lokalizacje.
- 3. Jeśli zaufane lokalizacje mają znajdować się na dyskach sieciowych, zaznacz opcję Zezwalaj na zaufane lokalizacje w mojej sieci (niezalecane).
- 4. Kliknij przycisk Dodaj nową lokalizację. Wyświetlone zostaje okno dialogowe Zaufana lokalizacja pakietu Microsoft Office (rysunek 1.2).
- 5. Kliknij przycisk Przeglądaj. Program Excel wyświetli okno dialogowe Przeglądaj.
- 6. Przejdź do folderu nadrzędnego dla folderu, który ma stać się lokalizacją zaufaną. Kliknij zaufany folder. Chociaż nazwa folderu nie jest wyświetlana w polu Nazwa folderu, kliknij OK. Prawidłowa nazwa folderu będzie widoczna w oknie dialogowym Przeglądaj.
- 7. Aby podfoldery wybranego folderu również były lokalizacjami zaufanymi, zaznacz pole wyboru Podfoldery tej lokalizacji są także zaufane.
- 8. Kliknij OK, by dodać folder do listy Zaufane lokalizacje.

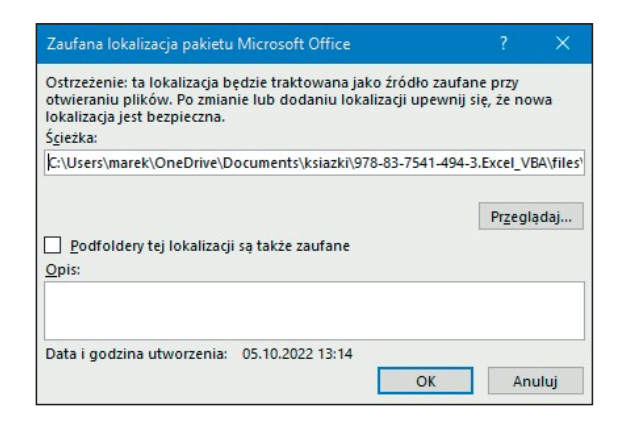

 $\mathbf{I}$ 

RYSUNEK 1.2 Zarządzanie zaufanymi folderami w oknie Centrum zaufania.

**Ostrzeżenie** Podczas wybierania zaufanych lokalizacji należy zachować ostrożność. Po kliknięciu załącznika wiadomości e-mail, będącego plikiem programu Excel, program Outlook zapisze ten plik w folderze tymczasowym na dysku C:. Z tego względu nie będziemy chcieli dodawać całego dysku C:\ i wszystkich jego podfolderów do listy Zaufane lokalizacje.

### Zastosowanie ustawień makr w celu włączenia obsługi makr poza zaufanymi lokalizacjami

Do wszystkich makr zapisanych poza zaufanymi lokalizacjami program Excel stosuje ustawienia makr. Nazwy ustawień Niskie, Średnie, Wysokie i Bardzo wysokie, które znamy z programu Excela 2003, zostały zmienione

Aby uzyskać dostęp do ustawień makr, należy kliknąć polecenie Bezpieczeństwo makr na karcie Deweloper. Excel wyświetli kategorię Ustawienia makr okna dialogowego Centrum zaufania. Należy zaznaczyć drugą opcję: Wyłącz wszystkie makra i wyświetl powiadomienie. Poniżej przedstawiono opis każdej opcji:

- Wyłącz makra języka VBA bez powiadomienia Ustawienie to blokuje uruchamianie wszystkich makr i jest przeznaczone dla osób, które nigdy nie zamierzają korzystać z makr. Ponieważ ta książka uczy, jak używać makr, nie będziemy używać tej opcji. Ustawienie to, ogólnie rzecz biorąc, jest odpowiednikiem opcji Bardzo wysokie z programu Excel 2003. W przypadku tego ustawienia mogą działać jedynie makra zapisane w zaufanych lokalizacjach.
- Wyłącz makra języka VBA z powiadomieniem Istotne słowa w nazwie tej opcji to "z powiadomieniem". Oznacza to, że użytkownikowi wyświetlone zostanie powiadomienie, kiedy otworzy plik zawierający makra, po czym może zdecydować, czy chce włączyć zawartość . Jeśli powiadomienie zostanie zignorowane, makra pozostaną wyłączone. Jest to ustawienie podobne do opcji **Średnie** w programie Excel 2003 i jest to ustawienie zalecane. W obszarze komunikatów wyświetlane jest

powiadomienie informujące o tym, że makra zostały wyłączone. Klikając tę opcję, użytkownik może włączyć zawartość (rysunek 1.3).

- Wyłącz makra języka VBA oprócz makr podpisanych cyfrowo Ustawienie to wymaga użycia narzędzia do tworzenia podpisów cyfrowych od jakiegoś dostawcy zaufania, takiego jak VeriSign. Jest to właściwy wybór dla osób zamierzających sprzedawać dodatki innym użytkownikom, ale jest trochę uciążliwym rozwiązaniem w przypadku pisania makr na własny użytek.
- Włącz makra języka VBA (niezalecane, może zostać uruchomiony potencjalnie niebezpieczny kod) Ustawienie to jest podobne do ustawienia Niskie w programie Excel 2003. Chociaż ustawienie sprawia najmniej kłopotów, jednak naraża komputer na ataki złośliwych wirusów, podobnych w działaniu do wirusa Melissa. Firma Microsoft nie zaleca używania tego ustawienia.

OSTRZEŻENIE O ZABEZPIECZENIACH Makra zostały wyłączone. Włącz zawartość

### Stosowanie opcji Wyłącz makra języka VBA z powiadomieniem

Zalecane jest stosowanie ustawienia Wyłącz makra języka VBA z powiadomieniem. Jeśli użyjemy tej opcji, po otwarciu skoroszytu zawierającego makra bezpośrednio nad paskiem formuły wyświetli się ostrzeżenie o zabezpieczeniach. Jeśli spodziewamy się, że ten skoroszyt zawiera makra, należy kliknąć przycisk Włącz zawartość. Jeśli nie chcemy włączać makr w otwieranym skoroszycie, możemy zamknąć ostrzeżenie o zabezpieczeniach poprzez kliknięcie ikonki X z prawej strony paska tytułu.

Jeśli zapomnimy włączyć makra i spróbujemy je uruchomić, program Excel poinformuje nas, że nie można uruchomić makra, ponieważ wszystkie zostały wyłączone. W takiej sytuacji najlepiej jest zamknąć skoroszyt i otworzyć go jeszcze raz.

**Ostrzeżenie** Jeśli włączymy makra w skoroszycie przechowywanym na lokalnym dysku twardym, a następnie go zapiszemy, Excel zapamięta, że w tym skoroszycie włączaliśmy makra. Przy kolejnym otwieraniu tego skoroszytu obsługa makr będzie automatycznie włączona.

RYSUNEK 1.3. Przycisk Włącz zawartość widoczny w przypadku użycia opcji Wyłącz wszystkie makra i wyświetl powiadomienie.

# Rejestrowanie, zapisywanie i uruchamianie makr

Rejestrowanie makr jest przydatne dla osób, które nie mają odpowiedniego doświadczenia, by samodzielnie napisać ich kod. Po zdobyciu potrzebnej wiedzy i doświadczenia coraz rzadziej korzysta się z możliwości rejestrowania makr.

Aby rozpocząć rejestrację makra, na karcie Deweloper wybieramy polecenie Zarejestruj makro. Przed rozpoczęciem rejestrowania program Excel wyświetla okno dialogowe Rejestrowanie makra (rysunek 1.4).

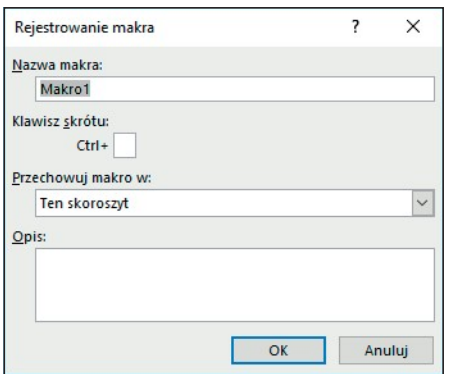

RYSUNEK 1.4. W oknie dialogowym Rejestrowanie makra, do rejestrowanego makra przypisujemy nazwę i klawisz skrótu

## Wypełnianie okna dialogowego Rejestrowanie makra

W polu Nazwa makra wpisujemy jego nazwę. Trzeba pamiętać, by nie używać spacji, przykładowo należy użyć nazwy Makro1, a nie Makro1. Ponieważ makr może być bardzo dużo, warto stosować nazwy opisowe, na przykład nazwa FormatowanieRaportu jest znacznie bardziej przydatna niż Makro1.

W drugim polu okna dialogowego Rejestrowanie makra definiujemy klawisz skrótu. Jeśli w tym polu wpiszemy małą literę j, a następnie naciśniemy klawisze Ctrl+J, makro to zostanie uruchomione. Warto pamiętać jednak, że większość skrótów z literami, począwszy od Ctrl+A, a skończywszy na Ctrl+Z (za wyjątkiem Ctrl+J) jest już w programie Excel wykorzystywanych do innych zadań . Jednym z rozwiązań jest przypisywanie do makra połączenia klawiszy Ctrl+Shift+A aż do Ctrl+Shift+Z. Aby przypisać do makra skrót Ctrl+Shift+A, w polu skrótu wpisujemy Shift+A.

 $\langle$ !/

**Ostrzeżenie** Przypisanie skrótów do makr zmienia dotychczasowe przypisania klawiszy. Przykładowo, jeśli przypiszemy do makra kombinację Ctrl+C, program Excel uruchomi makro zamiast wykonać standardowe kopiowanie.

W oknie dialogowym Rejestrowanie makra można zdecydować o tym, gdzie makro ma być zapisane po zarejestrowaniu. Dostępne opcje to: **Skoroszyt makr osobistych**, Nowy skoroszyt oraz Ten skoroszyt. Zaleca się, by zapisywać makra związane z danym skoroszytem przy użyciu opcji Ten skoroszyt.

Skoroszyt makr osobistych (Personal.xlsm) nie jest widocznym skoroszytem – skoroszyt jest tworzony, jeśli do zapisu wybierzemy opcję Skoroszyt makr osobistych. Skoroszyt ten jest używany do zapisywania makra w skoroszycie otwieranym automatycznie podczas uruchamiania programu Excel i dzięki temu od razu będzie można korzystać z makra. Po uruchomieniu programu Excel skoroszyt jest ukrywany. Aby wyświetlić ten skoroszyt, należy wybrać opcję Odkryj okno na karcie Widok.

WKAZÓWKA Nie zaleca się używania skoroszytu makr osobistych dla wszystkich zapisywanych makr. Należy zapisywać w nim tylko te makra, które pomagają w wykonywaniu zadań ogólnego przeznaczenia, a nie zadań, które wykonywane są dla określonego arkusza lub skoroszytu.

W czwartym polu okna dialogowego Rejestrowanie makra wpisujemy opis. Opis ten zostanie dodany jako komentarz na początku makra.

Po wybraniu lokalizacji, w której ma być zapisane makro, należy kliknąć **OK**. Teraz trzeba zarejestrować makro. Na przykład w aktywnej komórce wpisujemy Hello World i naciskamy Ctrl+Enter, by zaakceptować wpis i pozostać w tej samej komórce. Po zakończeniu rejestrowania makra klikamy ikonę Zatrzymaj rejestrowanie na karcie Deweloper.

WKAZÓWKA Ikona Zatrzymaj rejestrowanie jest również dostępna w lewym dolnym rogu okna programu Excel i wygląda jak niewielki niebieski kwadrat. Znajduje się z prawej strony słowa Gotowy na pasku stanu. Użycie tego przycisku może być czasami wygodniejsze niż powrót karty Deweloper. Po zarejestrowaniu pierwszego makra w tym obszarze zazwyczaj widoczna jest ikona Rejestruj makro.

# Uruchamianie makra

Jeśli przypisaliśmy klawisz skrótu do makra, możemy je uruchomić poprzez wciśnięcie tej kombinacji klawiszy. Makra można także przypisywać do przycisków na wstążce lub na pasku narzędzi Szybki dostęp, do kontrolek formularza, do obiektów graficznych lub też możemy je uruchamiać z paska narzędzi Visual Basic.

## Tworzenie przycisku makra na wstążce

W celu uruchomienia makra możemy dodać ikonę do nowej grupy na wstążce. Jest to odpowiednie działanie w przypadku makr przechowywanych w skoroszycie makr osobistych. Ikony dodane do wstążki pozostają dostępne, nawet jeśli skoroszyt z makrem nie jest otwarty. Jeśli klikniemy ikonę, kiedy skoroszyt nie jest otwarty, program Excel otworzy skoroszyt i uruchomi makro. Aby dodać przycisk makra na wstążce, wykonujemy następujące instrukcje:

- 1. Kliknij wstążkę prawym przyciskiem myszy, a następnie wybierz polecenie Dostosuj Wstążkę.
- 2. Na liście z prawej strony wybierz nazwę karty, do której ma być dodana ikona.
- 3. Kliknij przycisk Nowa grupa poniżej listy z prawej strony. Program Excel doda nową pozycję nazwaną Nowa grupa (Niestandardowa) na końcu listy grup wybranej karty.
- 4. Aby przenieść grupę na karcie wstążki w lewo, kilkakrotnie kliknij ikonę strzałki w górę (z prawej strony okna dialogowego).
- 5. Aby zmienić nazwę grupy, kliknij przycisk Zmień nazwę. Wpisz nową nazwę, na przykład Makra raportów. Kliknij OK. Excel wyświetli grupę na liście jako Makra raportów (Niestandardowa). Zwróć uwagę, że słowo Niestandardowa nie pojawi się na wstążce.
- 6. Otwórz listę rozwijaną w lewym górnym narożniku i wybierz opcję Makra (czwarta kategoria na liście). Excel wyświetli listę dostępnych makr.
- 7. Wybierz makro z listy po lewej stronie. Kliknij przycisk **Dodaj** znajdujący się po środku okna dialogowego. Program Excel przeniesie makro na listę po prawej stronie do wybranej grupy. Dla wszystkich makr stosowana jest ogólna ikona VBA.
- 8. Kliknij makro na liście z prawej strony. Kliknij przycisk **Zmień nazwę** poniżej tej listy. Program Excel wyświetli listę 180 ikon do wyboru. Wybierz ikonę. Możesz również wpisać opisową etykietę dla tej ikony, na przykład **Formatuj raport**.
- 9. Grupę Makra raportów możesz przenieść w inne miejsce na karcie wstążki. W tym celu kliknij pozycję Makra raportów (Niestandardowa) i użyj strzałek w górę i w dół z prawej strony okna dialogowego.
- 10. Kliknij OK, by zamknąć okno Opcje programu Excel. Na wybranej karcie wstążki pojawi się nowy przycisk.

## Tworzenie przycisku makra na pasku narzędzi Szybki dostęp

W celu uruchomienia makra można dodać ikonę do paska narzędzi Szybki dostęp. Jeśli makro zostało zapisane w skoroszycie makr osobistych, do makra można przypisać przycisk, który będzie się stale wyświetlał na pasku narzędzi Szybki dostęp. Jeśli makro jest zapisane w bieżącym skoroszycie, można określić, że ikona będzie wyświetlana tylko wtedy, gdy skoroszyt jest otwarty. Aby dodać przycisk makra do paska narzędzi Szybki dostęp, wykonujemy poniższe czynności:

- 1. Kliknij prawym przyciskiem myszy pasek narzędzi Szybki dostęp, a następnie wybierz polecenie Dostosuj pasek narzędzi Szybki dostęp.
- 2. Jeśli makro ma być dostępne tylko wtedy, gdy jest otwarty bieżący skoroszyt, rozwińlistę w prawym górnym narożniku i zmień opcję Dla wszystkich dokumentów (Domyślnie) na opcję Dla NazwaPliku.xlsm. Ikony powiązane z bieżącym skoroszytem wyświetlane są na końcu paska narzędzi Szybki dostęp.
- 3. Rozwiń listę w górnej lewej części okna i wybierz pozycję Makra (czwarta kategoria na liście). Program Excel wyświetli listę dostępnych makr.
- 4. W oknie z lewej strony wybierz makro z listy. Kliknij przycisk Dodaj znajdujący się na środku okna dialogowego. Program Excel przeniesie makro na listę po prawej stronie. Dla wszystkich makr w programie Excel stosowana jest ogólna ikona VBA.
- 5. Kliknij makro na liście z prawej strony. Kliknij przycisk **Modyfikuj** (poniżej okienka listy z prawej strony). Excel wyświetli listę 180 dostępnych ikon (rysunek 1.5). Wybierz ikonę z listy. W polu Nazwa wyświetlania zastąp nazwę makra nazwą skrótową, która widoczna będzie w etykietce ekranowej ikony.

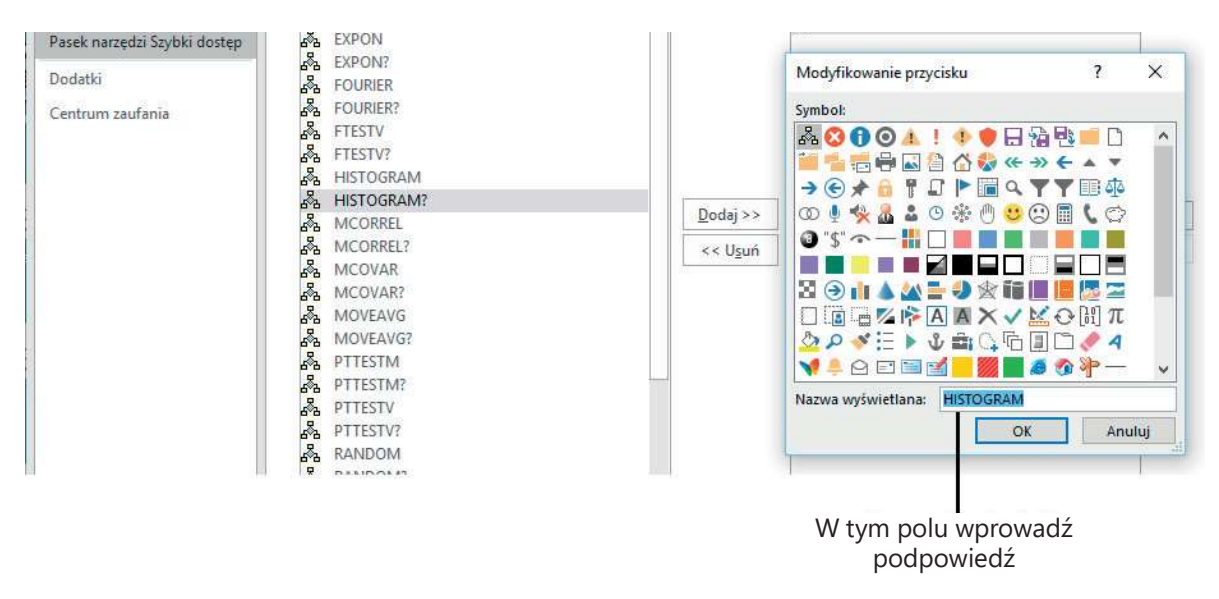

RYSUNEK 1.5 Dodawanie przycisku makra do paska narzędzi Szybki dostęp

- 6. Kliknij OK, by zamknąć okno dialogowe Modyfikowanie przycisku.
- 7. Kliknij OK, by zamknąć okno dialogowe Opcje programu Excel. Na pasku narzędzi Szybki dostęp pojawi się nowy przycisk.

### Przypisywanie makra do kontrolki formularza, pola tekstowego lub kształtu

Jeśli chcemy utworzyć makro specyficzne dla danego skoroszytu, zapisujemy je w skoroszycie i dołączamy do kontrolki formularza lub dowolnego obiektu arkusza.

Aby dołączyć makro do kontrolki formularza na arkuszu:

- 1. Na karcie Deweloper kliknij przycisk Wstaw, by wyświetlić listę rozwijaną tego przycisku. Na tej liście Excel udostępnia 12 kontrolek formularza i 12 kontrolek ActiveX. Na początku prezentowane są kontrolki formularza, a u dołu kontrolki ActiveX. Większoś ć ikon na tej liście w części dotyczącej kontrolek ActiveX wygląda identycznie jak ikonki kontrolek formularza. Kliknij ikonę Przycisk (formant formularza) w lewym górnym narożniku listy rozwijanej Wstaw.
- 2. Przenieś kursor nad arkusz; kursor zmieni się na znak plus.
- 3. Narysuj przycisk na arkuszu. W tym celu kliknij i przytrzymaj lewy przycisk myszy, rysując jednocześnie kształt pola. Po zakończeniu rysowania zwolnij przycisk myszy.
- 4. Wybierz makro w oknie dialogowym **Przypisywanie makra** i kliknij **OK**. Spowoduje to utworzenie przycisku wraz z ogólnym opisem typu Przycisk 1.
- 5. Wpisz nową etykietę przycisku. Aby wyjść z trybu edycji tekstu, należy kliknąć poza przyciskiem lub ponownie nacisnąć klawisz Ctrl i kliknąć przycisk. Jeśli przypadkowo klikniemy poza przyciskiem, w celu ponownego zaznaczenia przycisku klikamy przycisk przy naciśniętym klawiszu Ctrl. Następnie należy przeciągnąć kursor nad tekstem, aby go zaznaczyć.
- 6. Kliknij prawym przyciskiem myszy ramkę wokół przycisku i wybierz polecenie Formatuj formant. Wyświetlone zostaje okno dialogowe Formatowanie formantu, składające się z siedmiu zakładek. Jeśli okno dialogowe zawiera tylko zakładkę **Czcionka**, oznacza to, że nadal aktywny jest tryb edycji tekstu. W takim przypadku zamknij okno dialogowe, naciśnij Ctrl i kliknij przycisk, a następnie powtórz ten krok.
- 7. Użyj opcji w oknie dialogowym Formatowanie formantu, by zmienić rozmiar czcionki, kolor czcionki, marginesy oraz inne ustawienia kontrolki. Po zakoń czeniu formatowania kliknij OK, by zamknąć okno dialogowe. Kliknij dowolną komórkę, by usunąć zaznaczenie przycisku.
- 8. Kliknij nowy przycisk, aby uruchomić makro.

Makra można przypisywać do dowolnych obiektów arkusza, takich jak grafiki clipart, kształty, obiekty SmartArt czy pola tekstowe. Na rysunku 1.6 górny przycisk ma kształt standardowego przycisku kontrolki formularza. Pozostałe obrazy to obiekt clipart, tekst WordArt i grafika SmartArt. W celu przypisania makra do dowolnego obiektu klikamy obiekt prawym przyciskiem myszy i wybieramy polecenie Przypisz makro.

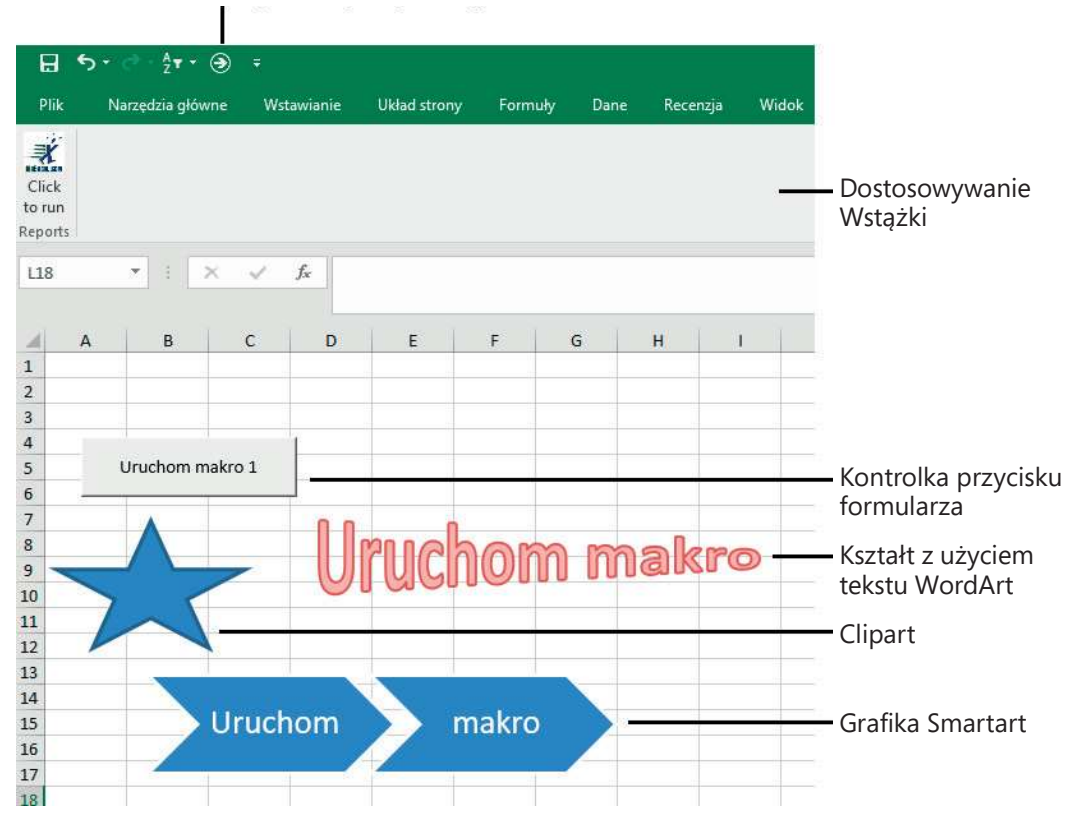

Dostosowywanie paska narzędzi Szybki dostęp

# Działanie edytora Visual Basic

Narzędzie VB Editor umożliwia edycję zarejestrowanego makra. Aby uruchomić edytor, naciskamy klawisze Alt+F11 lub używamy ikony Visual Basic na karcie Deweloper\*.

Na rysunku 1.7 pokazano przykład typowego ekranu edytora VB, na którym widoczne są trzy okna: Project Explorer, Properties i Programming (okno eksploratora projektu, właściwości i kodu). Nie należy się przejmować tym, że na komputerze

RYSUNEK 1.6. Przypisywanie makra do kontrolki formularza lub obiektu zapisanego w tym samym skoroszycie co makro. Makro można przypisać do dowolnego spośród tych obiektów

Narzędzie VB Editor dostępne jest tylko w angielskiej wersji interfejsu użytkownika.

mamy trochę inny ekran, niż okno prezentowane na rysunku, ponieważ podczas omawiania edytora dowiemy się, jak wyświetlać potrzebne okna.

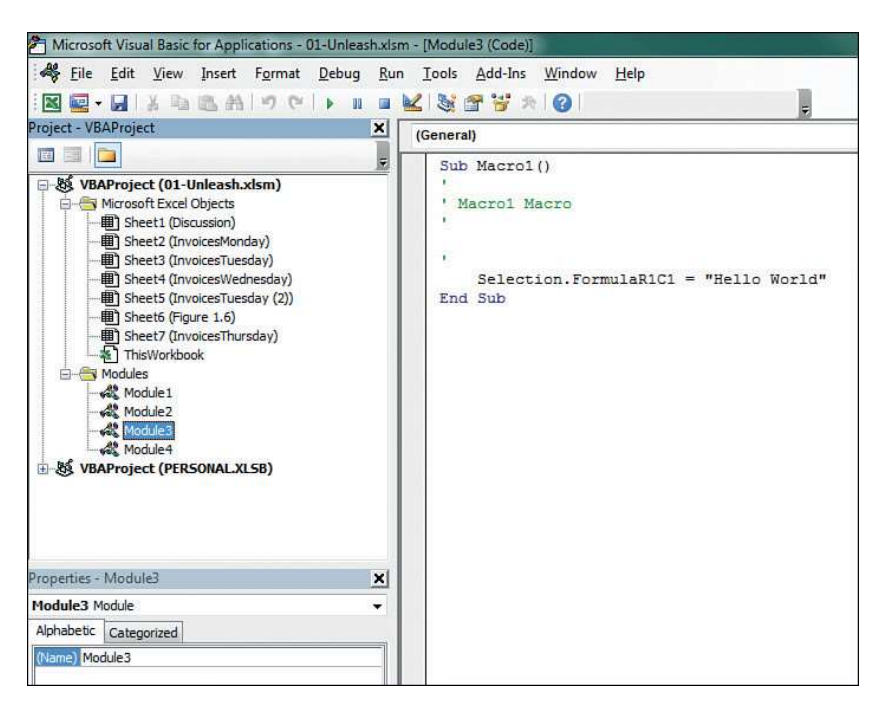

RYSUNEK 1.7 Okno VB Editor

# Ustawienia narzędzia VB Editor

Szereg opcji edytora VB umożliwia dostosowanie narzędzia, by łatwiej było nam pisać makra.

Klika przydatnych ustawień udostępnionych jest na karcie Tools <sup>&</sup>gt; Options <sup>&</sup>gt; Editor. Wszystkie opcje, poza jedną, mają odpowiednie domyślne ustawienie. Jedno ustawienie wymaga podjęcia decyzji ze strony użytkownika. Chodzi o opcję Require Variable Declaration (wymagaj deklarowania zmiennych). Zgodnie z ustawieniami domyślnymi Excel nie wymaga deklarowania zmiennych. Osobiście preferuję to ustawienie, ponieważ pozwala ono oszczędzić czas podczas tworzenia programów. Współautorka tej książki jest jednak odmiennego zdania. Zmiana ta powoduje zatrzymanie kompilatora, jeśli napotka zmienną, której nie rozpoznaje, co zmniejsza liczbę pomyłek w nazwach zmiennych. Włączenie lub wyłączenie tej opcji zależy od osobistych preferencji użytkownika.

# Eksplorator projektu

W oknie eksploratora projektu wymienione są wszystkie otwarte skoroszyty i załadowane dodatki. Jeśli klikniemy ikonę + obok pozycji VBAProject, zobaczymy folder Microsoft Excel Objects. Mogą tam być również foldery formularzy, modułów klas i modułów standardowych. Każdy folder zawiera jeden lub kilka komponentów.

Kliknięcie komponentu prawym przyciskiem myszy i wybranie polecenia View Code lub dwukrotne kliknięcie komponentu powoduje wyświetlenie kodu w oknie Programming. Wyjątek stanowią formularze użytkowników – w tym przypadku dwukrotne kliknięcie powoduje wyświetlenie formularza w widoku projektu (Design).

Aby wyświetlić okno Project Explorer, należy z menu wybrać polecenie View > Project Explorer, nacisnąć klawisze Ctrl+R lub znale $\tilde{x}$  i kliknąć dziwną ikonę eksploratora projektu na pasku narzędzi, poniżej menu Tools, wciśniętą pomiędzy ikony Design Mode i Properties Window.

Aby wstawić moduł, klikamy projekt prawym przyciskiem myszy, wybieramy polecenie Insert, a następnie wskazujemy typ modułu. Poniżej wymieniono dostępne moduły:

- Obiekty Microsoft Excel Domyślnie projekt zawiera moduły arkuszy dla każdego arkusza w skoroszycie oraz jeden moduł ThisWorkbook (Ten skoroszyt). Kod specyficzny dla arkusza, taki jak kontrolki czy zdarzenia związane z arkuszem, umieszczany jest w odpowiadającym mu arkuszu. Kod obsługi zdarzeń skoroszytu umieszczony jest w module ThisWorkbook. Więcej informacji na temat zdarzeń można znaleźć w rozdziale 7 "Programowanie zdarzeń".
- Formularze Program Excel pozwala zaprojektować własne formularze do komunikowania się z użytkownikami. Więcej informacji na temat formularzy można znaleźć w rozdziale 10 "Formularze użytkownika – wprowadzenie".
- Moduły Podczas rejestrowania makra program Excel automatycznie tworzy moduł, w którym umieszcza kod. Większość tworzonego przez nas kodu umieszczana jest w modułach tego typu.
- Moduły klas Moduły klas to w programie Excel metoda tworzenia własnych obiektów. Moduły klas pozwalają również na współdzielenie fragmentów kodu pomiędzy programistami bez konieczności poznania sposobu działania kodu. Więcej informacji na temat modułów klas znaleźć można w rozdziale 9 "Tworzenie klas i kolekcji".

## Okno Properties

Okno Properties umożliwia edycję właściwości różnych komponentów, takich jak arkusze, skoroszyty, moduły i kontrolki formularzy. Lista właściwości moż e być różna, w zależności od wybranego komponentu. Aby wyświetlić to okno, z menu wybieramy polecenie View > Properties Window, wciskamy klawisz F4 lub klikamy ikonę okna Properties na pasku narzędzi.

# Mankamenty rejestratora makr

Załóżny, że pracujemy w dziale księgowości. Każdego dnia otrzymujemy plik tekstowy z systemu firmy z listą wszystkich faktur wystawionych poprzedniego dnia. W tym pliku tekstowym poszczególne pola są rozdzielone przecinkami. Kolumny w pliku to InvDate (Data faktury), InvNbr (Numer faktury), RepNbr (Numer sprzedawcy), CustNbr (Numer klienta), ProdRevenue (Dochód produktu), ServRevenue (Dochód usługi) oraz ProdCost (Koszt produktu) (patrz rysunek 1.8).

| invoice.txt - Notepad                                                |
|----------------------------------------------------------------------|
| File Edit Format View Help                                           |
| InvDate, InvNbr, RepNbr, CustNbr, ProdRevenue, ServRevenue, ProdCost |
| 6/05/2021.123813.582.08754.716100.12000.423986                       |
| 6/05/2021, 123814, , c4894, 224200, 0, 131243                        |
| 6/05/2021,123815,543,C7278,277000,0,139208                           |
| 6/05/2021,123816,s54,c6425,746100,15000,350683                       |
| 6/05/2021,123817,s43,c6291,928300,0,488988                           |
| 6/05/2021,123818,s43,c1000,723200,0,383069                           |
| 6/05/2021,123819,s82,c6025,982600,0,544025                           |
| 6/05/2021,123820,s17,c8026,490100,45000,243808                       |
| 6/05/2021, 123821, s43, c4244, 615800, 0, 300579                     |

RYSUNEK 1.8 Plik Invoice.txt

Każdego ranka ręcznie importujemy ten plik do programu Excel. Dodajemy wiersz podsumowania, pogrubiamy nagłówki, a następnie drukujemy raport i przekazujemy go kilku menedżerom.

Wydaje się, że jest to prosty proces, idealnie nadający się do wykorzystania rejestratora makr. Jednak z powodu pewnych problemów z rejestratorem makr pierwsze próby wykonania tego procesu nie muszą zakończyć się sukcesem. W zamieszczonej poniżej analizie przypadku wyjaśniamy, jak pokonać te problemy.

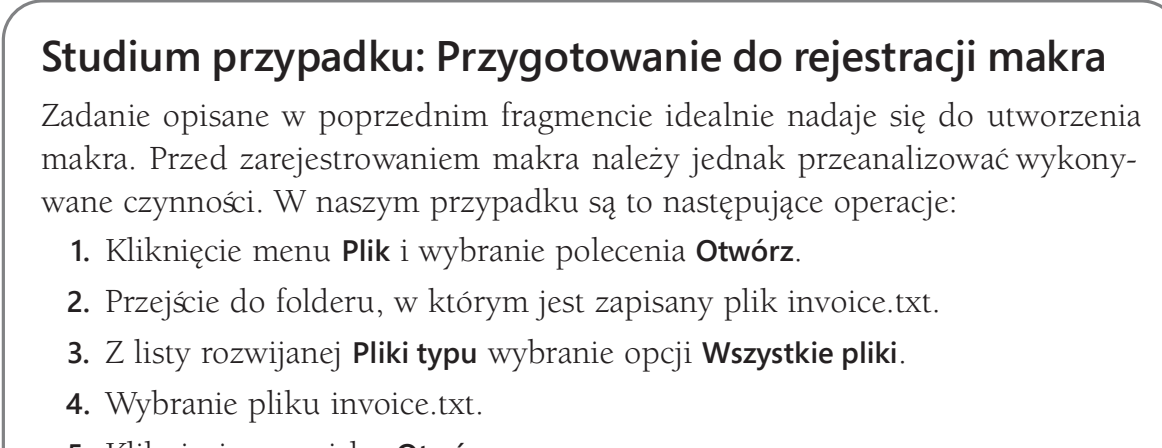

5. Kliknięcie przycisku Otwórz.

- 6. W oknie Kreator importu tekstu krok 1 z 3, w sekcji Typ danych źródłowych zaznaczenie opcji Rozdzielany.
- 7. Kliknięcie przycisku Dalej.
- 8. W oknie Kreator importu tekstu krok 2 z 3, w ramce Ograniczniki usunięcie zaznaczenia pola wyboru Tabulator i zaznaczenie pola wyboru Przecinek.
- 9. Kliknięcie Dalej.
- 10. W oknie Kreator importu tekstu krok 3 z 3, w ramce Format danych w kolumnie wybranie opcji Data: MDR.
- 11. Klikniecie przycisku Zakończ, aby zaimportować plik.
- 12. Naciśnięcie klawiszy Ctrl i strzałka w dół, by przejść do ostatniego wiersza danych.
- 13. Ponownie wciśnięcie strzałki w dół, by przejść do wiersza podsumowania.
- 14. Wpisanie słowa Razem.
- 15. Cztery razy naciśnięcie klawisza strzałka w prawo, by przejść do kolumny E wiersza podsumowania.
- 16. Kliknięcie przycisku Autosumowanie, a następnie naciśnięcie klawiszy Ctrl+Enter, by dodać podsumowanie do kolumny ProdRevenue i jednocześnie pozostać w tej komórce.
- 17. Przeciągnięcie uchwytu automatycznego wypełniania z kolumny E do kolumny G w celu skopiowania formuły podsumowującej do kolumn F i G.
- 18. Zaznaczenie pierwszego wiersza i kliknięcie ikony Pogrubienie na karcie Narzędzia główne, by wyróżnić czcionkę nagłówków.
- 19. Zaznaczenie wiersza podsumowania i kliknięcie ikony Pogrubienie, by wyróżnić zawartość tego wiersza.
- 20. Wciśnięcie Ctrl+A, by zaznaczyć bieżący obszar.
- 21. Na karcie Narzędzia główne wybieranie narzędzia Formatuj i opcji Autodopasowanie szerokości kolumn.

Po zebraniu czynności, które należy wykonać, możemy przystąpić do rejestracji pierwszego makra. Otwieramy pusty skoroszyt i zapisujemy go na przykład pod nazwą MacroToImportInvoices.xlsm. Na karcie Deweloper klikamy teraz przycisk Zarejestruj makro.

Domyślna nazwa makra w oknie Rejestrowanie makra to Makro1. Zmieniamy tę nazwę na bardziej opisową, przykładowo ImportFaktur. Upewniamy się, że do zapisu makra wybrana jest opcja Ten skoroszyt. Ponieważ później przyda się łatwy sposób uruchamiania tego makra, w polu **Klawisz skrótu** wpisujemy literę i. W polu Opis dodajemy krótki opis działania makra (rysunek 1.9). Po wykonaniu tych czynności klikamy OK.

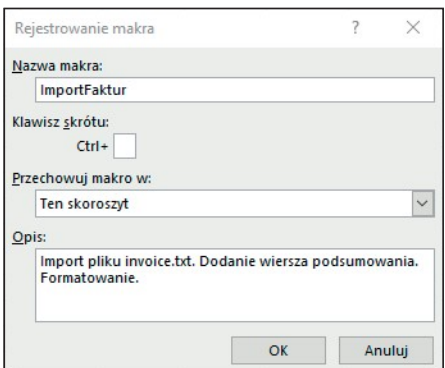

RYSUNEK 1.9 Przed zarejestrowaniem makra należy wypełnić pola w oknie dialogowym Rejestrowanie makra.

# Rejestrowanie makra

Teraz rejestrator makr zarejestruje każdy nasz ruch. Z tego względu należy starać się wykonywać wszystkie czynności po kolei, bez żadnych dodatkowych działań . Jeśli przypadkowo przejdziemy do kolumny F, a następnie z powrotem do kolumny E w celu wprowadzenia pierwszej sumy, zarejestrowane makro będzie codziennie "ślepo" powielało tę samą pomyłkę. Zarejestrowane makra działają szybko, ale nie warto przyglądać się, jak każdorazowo odtwarzane są wszystkich nasze pomyłki.

Należy zatem uważnie wykonać wszystkie działania niezbędne do utworzenia raportu. Po wykonaniu ostatniej czynności klikamy przycisk Zatrzymaj rejestrowanie na karcie Deweloper.